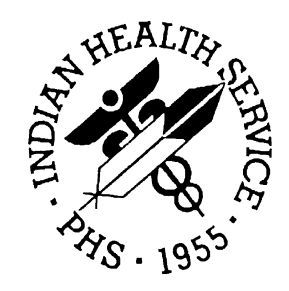

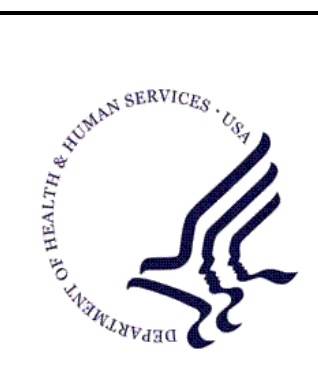

## RESOURCE AND PATIENT MANAGEMENT SYSTEM

# **Clinical Reminders**

# (PXRM)

## **Patch 1007 National Reminder Update**

Version 1.5 March 2010

Office of Information Technology (OIT) Division of Information Resource Management Albuquerque, New Mexico

## Preface

This documentation applies to those reminders distributed in patch 1007 of clinical reminders.

## **Table of Contents**

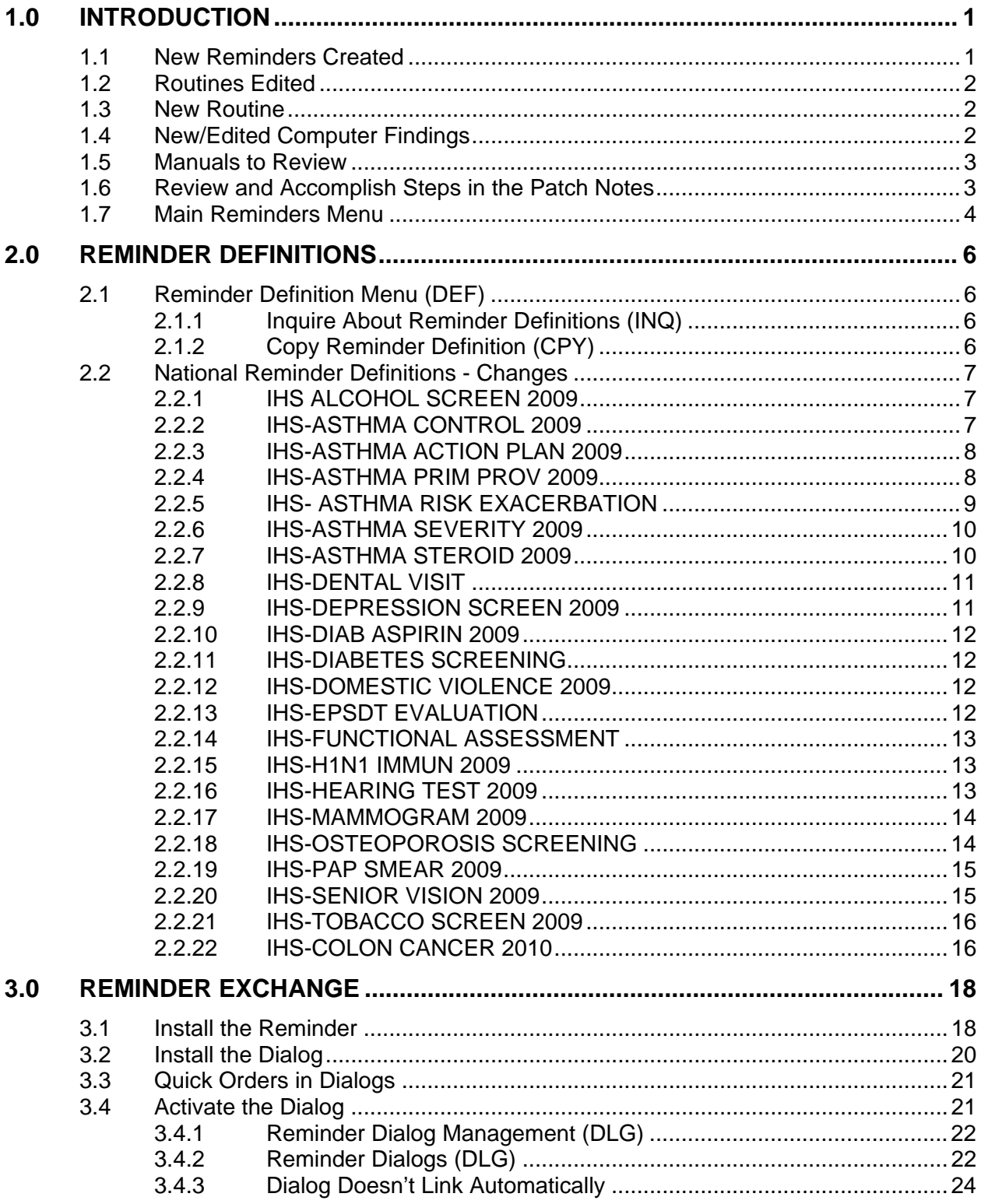

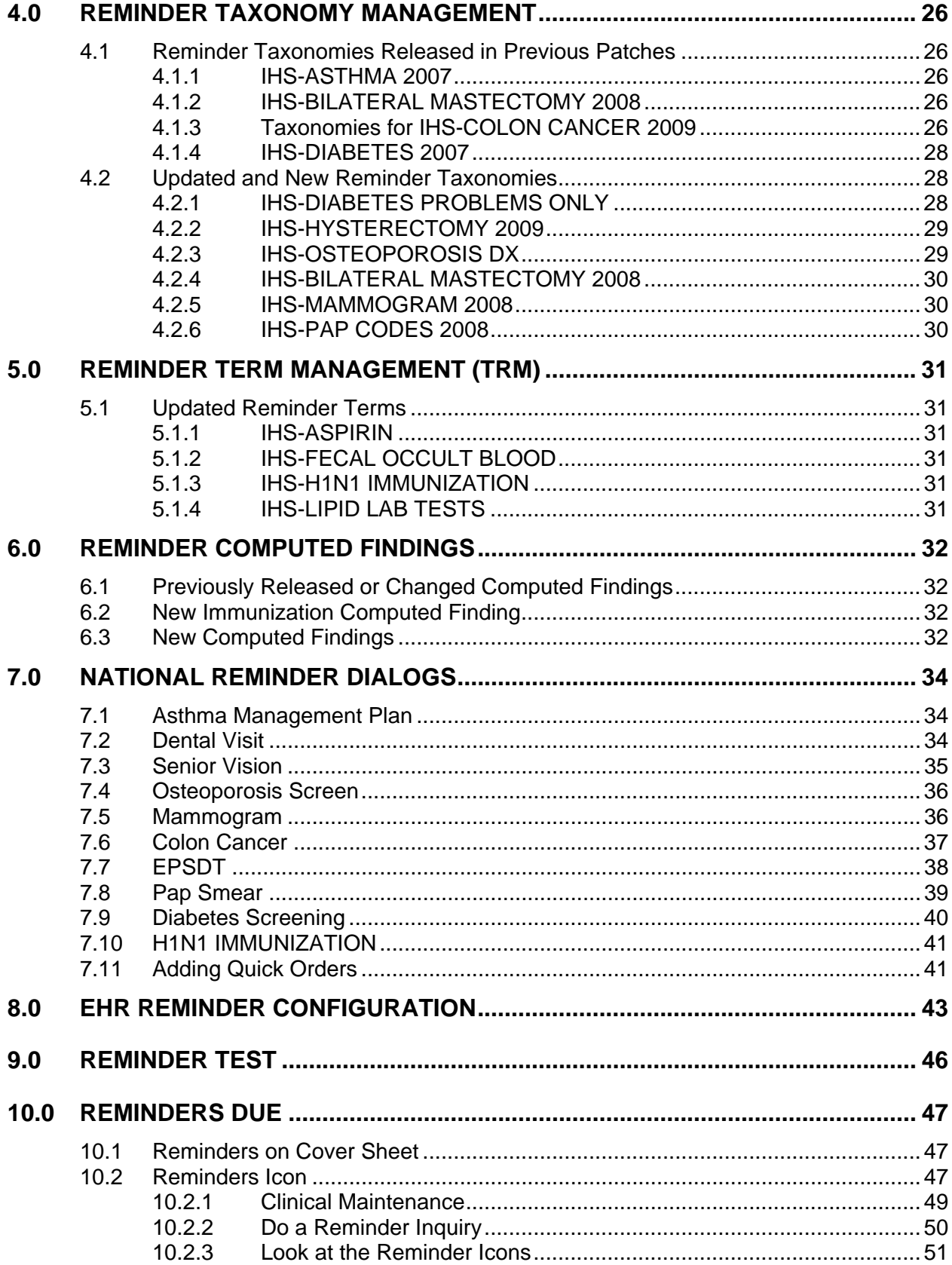

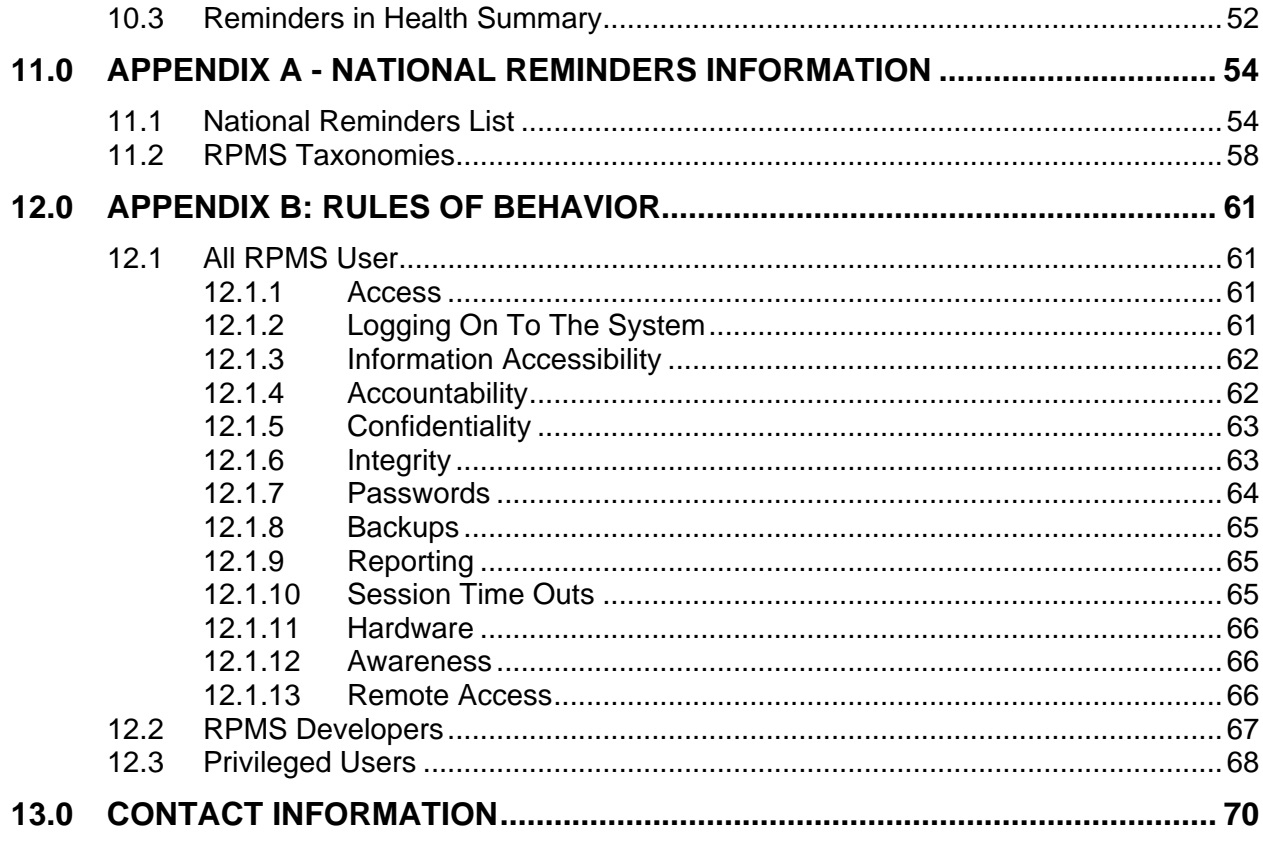

## <span id="page-5-0"></span>**1.0 Introduction**

The newly released application, IHS PCC SUITE version 2.0, contained within it many new APIs for the logic used in the IHS HEALTH MAINTENANCE reminders used in IHS HEALTH SUMMARY. Rather than having logic for the CLINICAL REMINDERS application be different from that in Patient Care Context (PCC), it was felt that CLINICAL REMINDERS should take advantage of this logic.

As a result, many of the reminders have been changed to ONLY use computed findings to determine if the reminder is due or not. At the same time, asthma was moved to a "best practices" format. These will remain as clinical reminders but the logic was updated for the changes made to the asthma data. Immunization reminders were not changed since they currently use the forecaster to retrieve their data in computed findings

The reminders that were affected were created as new reminders with the year 2009 appended to them so that they will require installation. These should replace the reminders currently in use at the site.

## 1.1 New Reminders Created

The following lists the new reminders created for this version.

- IHS-ALCOHOL SCREEN 2009
- IHS-ASTHMA CONTROL 2009
- IHS-ASTHMA ACTION PLAN 2009
- IHS-ASTHMA PRIM PROV 2009
- IHS-ASTHMA RISK EXACERBATION 2009
- IHS-ASTHMA SEVERITY 2009
- IHS-ASTHMA STEROID 2009
- **IHS-COLON CANCER 2010**
- IHS-DENTAL VISIT
- IHS-DEPRESSION SCREENING 2009
- IHS-DIAB ASPIRIN 2009
- IHS-DIABETES SCREENING
- IHS-DOMESTIC VIOLENCE 2009
- IHS-EPSDT EVALUATION
- IHS-FUNCTIONAL ASSESSMENT
- IHS-H1N1 IMMUN 2009
- IHS-HEARING TEST 2009
- IHS-MAMMOGRAM 2009
- IHS-OSTEOPOROSIS SCREENING
- IHS-PAP SMEAR 2009
- <span id="page-6-0"></span>• **IHS-SENIOR VISION 2009**
- IHS-TOBACCO SCREEN 2009

## 1.2 Routines Edited

The following list shows the routines edited.

- PXRMDATE Fixed a problem with leap year entries
- PXRMPROB Fixed a problem with the lookup value is only the problem list
- BPXRMASM Updated the asthma call with new best practices logic
- BPXMRALL Updated the aspirin allergy for a misspelling
- BPXRMIM3 Updated to add H1N1 computed finding

### 1.3 New Routine

The following is the new routine:

• BPXRMPCC contains the entry points for the new computed findings

## 1.4 New/Edited Computer Findings

The following table shows the new/edited computer findings.

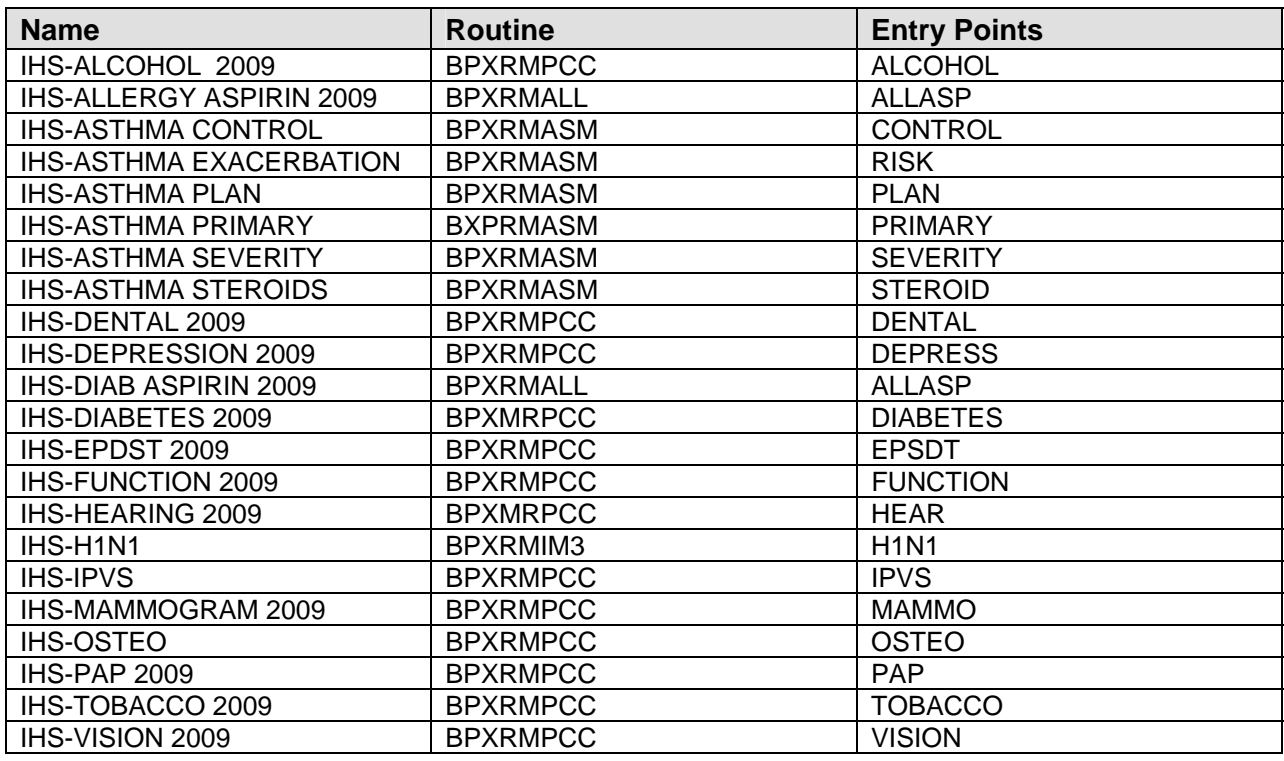

#### <span id="page-7-0"></span>1.5 Manuals to Review

The site managers and clinical applications coordinators will need to review the manuals pxrm0150.1005o.pdf (Clinical Reminders Patch 1005 National Reminder Setup), Clinical Reminders Managers Manual, for information on reminder setup.

## 1.6 Review and Accomplish Steps in the Patch Notes

Sites need to review the list of reminders that are being sent in the patch. This list is in the next section and details what turns the reminder on and what turns it off.

If you have currently deployed the reminders and/or dialogs that you are updating, you should make the following changes:

The steps for update of National clinical reminders are:

1. If the site has made local changes to existing national dialogs, especially by adding ADDITIONAL FINDINGS to dialogs, there may be some problems. Use the following Fileman search to look for these findings. Remove them from the elements before installing the reminder. You can add them back after installation.

```
Fileman search: 
Select OPTION: 3 SEARCH FILE ENTRIES 
OUTPUT FROM WHAT FILE: PACKAGE// REMINDER DIALOG (330 entries) 
-A- SEARCH FOR REMINDER DIALOG FIELD: ADDITIONAL FINDINGS (multiple) 
-A- SEARCH FOR REMINDER DIALOG ADDITIONAL FINDINGS SUB-FIELD: ? 
Answer with ADDITIONAL FINDINGS SUB-FIELD NUMBER, or LABEL: 
.01 ADDITIONAL FINDINGS 
-A- SEARCH FOR REMINDER DIALOG ADDITIONAL FINDINGS SUB-FIELD: .01 
ADDITIONAL FINDINGS 
-A- CONDITION: 'NULL <- "not null"
-B- SEARCH FOR REMINDER DIALOG ADDITIONAL FINDINGS SUB-FIELD: 
-B- SEARCH FOR REMINDER DIALOG FIELD: 
IF: A// REMINDER DIALOG ADDITIONAL FINDINGS NOT NULL 
DO YOU WANT THIS SEARCH SPECIFICATION TO BE CONSIDERED TRUE FOR CONDITION -A-
1) WHEN AT LEAST ONE OF THE 'ADDITIONAL FINDINGS' MULTIPLES SATISFIES IT 
2) WHEN ALL OF THE 'ADDITIONAL FINDINGS' MULTIPLES SATISFY IT 
3) WHEN ALL OF THE 'ADDITIONAL FINDINGS' MULTIPLES SATISFY IT, 
OR WHEN THERE ARE NO 'ADDITIONAL FINDINGS' MULTIPLES 
CHOOSE 1-3: 1// 1 
STORE RESULTS OF SEARCH IN TEMPLATE: 
SORT BY: NAME// 
START WITH NAME: FIRST// 
FIRST PRINT FIELD: NAME 
THEN PRINT FIELD: ADDITIONAL FINDINGS (multiple) 
THEN PRINT ADDITIONAL FINDINGS SUB-FIELD: .01 ADDITIONAL FINDINGS 
THEN PRINT ADDITIONAL FINDINGS SUB-FIE 
THEN PRINT FIELD: 
Heading (S/C): REMINDER DIALOG SEARCH Replace 
DEVICE: CONSOLE Right Margin: 80// 
REMINDER DIALOG SEARCH MAY 19,2009 14:00 PAGE 1
```
<span id="page-8-0"></span>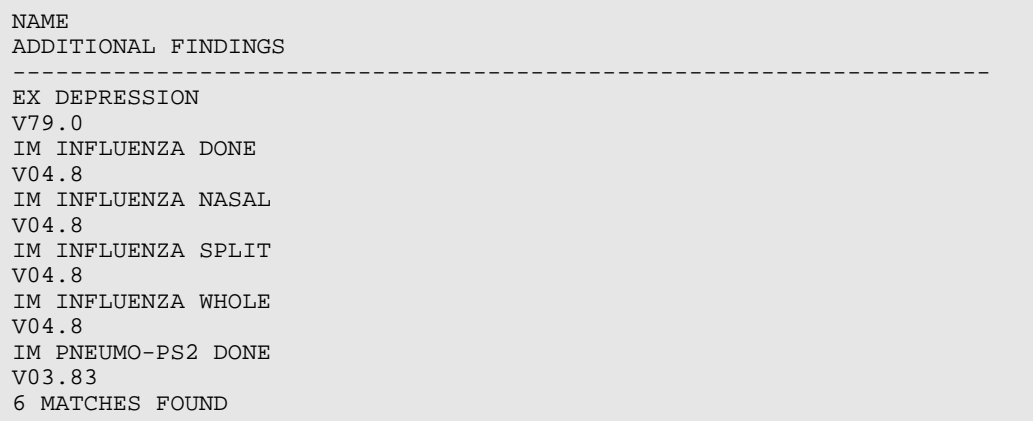

Figure 1-1: Fileman search

- 2. Install the KIDS build. This build will only put the reminders and the dialogs into the Reminder Exchange file.
- 3. Review all the reminders and determine which ones should be activated at a site.
- 4. All sites should install the new reminders which have new terms, taxonomies and/or logic.
- 5. Sites who have not deployed reminders OR who have not made any modifications to National dialogs released in PXRM 1.5 patch 1005, do the following: (a) install all new reminder and dialogs., (b) link the dialog when prompted, (c) activate dialogs.
- 6. Site with deployed dialogs who have made local modifications to National Dialogs and/or who have local dialogs deployed, do the following:
	- Any modifications (particularly additional findings added to dialog elements) to the Nationally Deployed reminders might result in errors on install.
- 7. Modifications that will be overwritten when you install a dialog element, group of the same name from the exchange: (a) any populated field - resolution, finding item, dialog text, etc., (b) blank fields do not overwrite anything (so will not remove additional findings if you added them previously; this can cause errors on install and/or require manual updating).
- 8. Consider manually updating the dialogs.

## 1.7 Main Reminders Menu

The main reminders menu is called REMINDER CONFIGURATION and is found on the RPMS-EHR CONFIGURATION MENU (BEHOMENU). All setup is completed from this menu:

#### Reminder Configuration

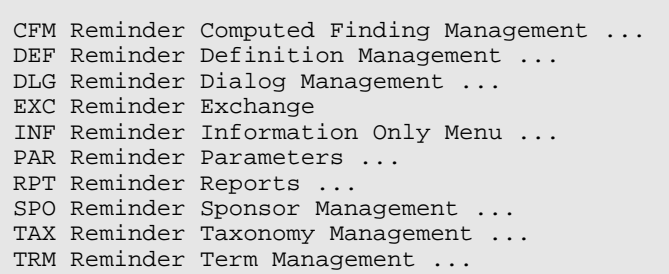

Figure 1-2: Options on Reminder Configuration menu

## <span id="page-10-0"></span>**2.0 Reminder Definitions**

Refer to RPMS Clinical Reminders Patch 1005 National Reminder Setup guide delivered with PXRM 1.5p1005 and the RPMS Clinical Reminders Managers Manual Setup and Maintenance guide.

## 2.1 Reminder Definition Menu (DEF)

Use the DEF option to view, edit, and copy reminders.

A site cannot edit national reminders; they will not show up on the list. However, they can be viewed using the option RI.

Reminder Definition Management

 CPY Copy Reminder Definition Add/Edit Reminder Definition INQ Inquire about Reminder Definition<br>LST List Reminder Definitions List Reminder Definitions

Figure 2-1: Options on the Reminder Definition Management menu

#### 2.1.1 Inquire About Reminder Definitions (INQ)

Use the INQ option to select the reminder and display the data.

### 2.1.2 Copy Reminder Definition (CPY)

Use the CPY option to access the options on the Reminder Definition Management menu.

Reminder Definition Management CPY Copy Reminder Definition Add/Edit Reminder Definition INQ Inquire about Reminder Definition List Reminder Definitions

Figure 2-2: Options on the Reminder Definition Management menu

You can copy a national reminder and then edit that reminder. You cannot edit a national reminder. This allows you to change the ages, frequencies, or findings.

## <span id="page-11-0"></span>2.2 National Reminder Definitions - Changes

The following provides information the changes to the National Reminder Definitions.

#### 2.2.1 IHS ALCOHOL SCREEN 2009

Denominator: All patients starting at age 13 years with no documented Alcohol Use Screening.

Definition (Frequency): Annually

LOGIC DETAIL:

```
Alcohol Use Screening Definition: 
  - V Exam 35 or Behavioral Health Module Alcohol Screening 
  - Measurements: V Measurement (PCC and BH) AUDC, AUDT, CRFT 
  - Health Factor with Alcohol/Drug Category (CAGE) 
  - ICD Codes: V POV V79.1 
  - Behavioral Health Module Diagnosis (POV) 29.1 
  - Patient Education Topics: V PATIENT ED or Behavioral Health Module 
 AOD-SCR or CD-SCR 
 NOTE: Alcohol diagnoses (ICD Codes) do NOT meet this reminder.
```
Figure 2-3: Logic Detail

### 2.2.2 IHS-ASTHMA CONTROL 2009

Patients with asthma who do not have asthma Control documented in the past year. Asthma defined as:

- 1. any Asthma Severity ever of 2, 3 or 4; OR
- 2. iCare active Asthma tag; OR
- 3. at least 3 instances of asthma primary diagnosis in the past 6 months.

Definition (Frequency): Annually.

```
LOGIC DETAIL:
```

```
Asthma Diagnosis: 
  - Diagnosis (ICD Codes) (not on same day, Primary dx only, and Service 
 Category A or H only): V POV 493.00-493.92 (BGP ASTHMA DXS taxonomy) 
  - Asthma Severity (Problem List Classification: category Asthma: 2-mild 
 persistent, 3-moderate persistent, 4-severe persistent 
- Active Asthma tag (iCare): Status Proposed or Accepted 
  Asthma Control: 
  - V Asthma Control, any value
```

```
Figure 2-4: Logic Detail
```
Patch 1007 National Reminder Update **Reminder Accommon Patch Periodic Periodic** Reminder Definitions March 2010

#### <span id="page-12-0"></span>2.2.3 IHS-ASTHMA ACTION PLAN 2009

Patients with asthma who do not have a documented Action (Management) Plan in the past year. Asthma defined as:

- 1. any Asthma Severity ever of 2, 3 or 4; OR
- 2. iCare active Asthma tag; OR
- 3. at least 3 instances of asthma primary diagnosis in the past 6 months.
- 4. last documented asthma control status "not well controlled" or "very poorly controlled" OR
- 5. history of asthma exacerbation in the past year; OR
- 6) at least one ER or Urgent Care visit in the past year with a primary diagnosis of asthma.

Definition (Frequency): Annually

LOGIC DETAIL:

```
Asthma Diagnosis: 
  - Diagnosis (ICD Codes) (not on same day, Primary dx only, and Service 
 Category A(mbulatory) or H(ospitalization) only): V POV 493.00-493.92 
 (BGP ASTHMA DXS taxonomy) 
  - Asthma Severity (Problem List Classification: category Asthma: 2-mild 
 persistent, 3-moderate persistent, 4-severe persistent 
  - Active Asthma tag (iCare): Status Proposed or Accepted 
  - Control status: V Asthma Control values "not well controlled" or "very 
 poorly controlled" 
 Asthma Exacerbation: 
   - Diagnosis (ICD Codes) (Service Category A(mbulatory) or 
 H(ospitalization) only: V POV 493.01 EXT ASTHMA W STATUS ASTH; 493.02 
 EXTRINSIC ASTHMA, W ACUTE EXA; 493.11 INT ASTHMA W STATUS ASTH; 493.12 
 INTRINSIC ASTHMA, W ACUTE EXA; 493.21 CHR OBSTR ASTH WITH STAT ASTH; 
 493.22 CHR OBSTR ASTHMA W ACUTE EXA 
Emergency Room (ER) visit - Clinic code 30 
  Urgent Care visit - Clinic code 80
```
Figure 2-5: Logic Detail

### 2.2.4 IHS-ASTHMA PRIM PROV 2009

Patients with asthma who do not have a Designated Primary Care Provider (DPCP) documented. Asthma defined as:

- 1. any Asthma Severity ever of 2, 3 or 4; OR
- 2. iCare active Asthma tag; OR
- 3. at least 3 instances of asthma primary diagnosis in the past 6 months.

Definition (Frequency): As needed when no Designated Primary Care

8

Provider documented.

LOGIC DETAIL:

<span id="page-13-0"></span>Asthma Diagnosis: - Diagnosis (ICD Codes) (not on same day, Primary dx only, and Service Category A or H only): V POV 493.00-493.92 (BGP ASTHMA DXS taxonomy) - Asthma Severity (Problem List Classification: category Asthma: 2-mild persistent, 3-moderate persistent, 4-severe persistent - Active Asthma tag (iCare): Status Proposed or Accepted Designated Primary Care Provider: - Designated Specialty Provider Management (DSPM): Provider role DPCP - Patient File: Primary Care Provider

Figure 2-6: Logic Detail

### 2.2.5 IHS- ASTHMA RISK EXACERBATION

Patients with increased risk for asthma exacerbation, defined as:

- 1. Two or more ER, Urgent Care or inpatient visits in the last year (not on the same day) with a documented primary diagnosis of asthma; OR
- 2. One prescription for oral corticosteroids on the same day as a visit with primary Asthma diagnosis in the last year for patients with ONLY asthma severity 1 (intermittent); OR
- 3. Two prescriptions for oral corticosteroids on the same day as a visit with primary Asthma diagnosis in the last year for patients with ANY asthma severity 2, 3, or 4 (persistent); OR
- 4. At least one ER, Urgent Care or inpatient visit in the last year with a documented primary diagnosis of asthma AND one prescription for oral corticosteroids on the same day as a visit with primary Asthma diagnosis in the last year on a date at least 2 weeks (14 days) before or after the ER/UC/inpatient visit.

Definition (Frequency): As needed.

LOGIC DETAIL:

```
Asthma Diagnosis: 
  - Diagnosis (ICD Codes) (not on same day, Primary dx only, and Service 
 Category A or H only): V POV 493.00-493.92 (BGP ASTHMA DXS taxonomy) 
 Asthma Severity - Problem List Classification category Asthma Severity, 
 any value 
 Emergency Room (ER) visit - Clinic code 30 
 Urgent Care visit - Clinic code 80 
 Inpatient (hospital) visit - Visit Service Category H 
 Oral Corticosteroids: 
- Site defined Medications: V Medications in BGP RA GLUCOCORTICOIDS 
  taxonomy 
  - VA Drug Class: V Medications as predefined in BGP RA GLUCOCORTICOIDS 
 CLASS taxonomy
```
Figure 2-7: Logic Detail

## 2.2.6 IHS-ASTHMA SEVERITY 2009

Patients with asthma who do not have a documented Asthma Severity. Asthma defined as:

- 1. iCare active Asthma tag; OR
- 2. at least 3 instances of asthma primary diagnosis in the past 6 months.

LOGIC DETAIL:

```
Asthma Diagnosis: 
  - Diagnosis (ICD Codes) (not on same day, Primary dx only, and Service 
 Category A or H only): V POV 493.00-493.92 (BGP ASTHMA DXS taxonomy) 
A 
 Asthma Severity - Problem List Classification: category Asthma Severity, 
 any value: 1-intermitten, 2-mild persistent, 3-moderate persistent, 
  4-severe persistent 
 Asthma tag (iCare): Status Proposed or Accepted
```
Figure 2-8: Logic Detail

## 2.2.7 IHS-ASTHMA STEROID 2009

Patients with asthma who do not have a prescription in the past 6 months for inhaled corticosteroids. Asthma defined as:

- 1. any Asthma Severity ever of 2, 3 or 4; OR
- 2. iCare active Asthma tag; OR
- 3. at least 3 instances of asthma primary diagnosis in the past 6 months.

Definition (Frequency): As needed when no current prescription.

LOGIC DETAIL:

<span id="page-15-0"></span>Asthma Diagnosis: - Diagnosis (ICD Codes) (not on same day, Primary dx only, and Service Category A or H only): V POV 493.00-493.92 (BGP ASTHMA DXS taxonomy) Asthma Severity (Problem List Classification: category Asthma: 2-mild persistent, 3-moderate persistent, 4-severe persistent - Active Asthma tag (iCare): Status Proposed or Accepted Inhaled Corticosteroids: - Site defined Medications: V Medications in BAT ASTHMA INHALED STEROIDS taxonomy - NDC (National Drug Codes: V Medications as predefined in BAT ASTHMA INHLD STEROIDS NDC taxonomy

Figure 2-9: Logic Detail

#### 2.2.8 IHS-DENTAL VISIT

Denominator: All patients, all ages

Definition (Frequency): Annually

LOGIC DETAIL:

Dental Exam:

- V Dental ADA code 0000 or 0190

- V Exam or Refusal: 30 Dental Exam

- CHS visit with any ADA code

Figure 2-10: Logic Detail

#### 2.2.9 IHS-DEPRESSION SCREEN 2009

All patients starting at age 18 years, without a documented mood disorder diagnosis in past year.

Definition (Frequency): Annually

LOGIC DETAIL:

```
Depression Screening: 
   - Exam: V Exam or Refusal 36 Depression Screening or Behavioral Health 
 Module Depression Screening 
  - ICD Codes: V POV V79.0 
  - Patient Education Topics: V PATIENT ED or Behavioral Health Module 
 DEP-SCR 
  - Measurements: V Measurement PHQ2, PHQ9 
\sim Mood Disorders: 
  - ICD Codes: V POV or BH diagnosis 291.89; 292.84; 293.83; 296*; 300.4; 
  301.13; 311 [BGP MOOD DISORDERS taxonomy] 
  - BH Problem Codes: 14 or 15 Behavioral Health Module Diagnosis (POV) 14.
```

```
Figure 2-11: Logic Detail
```
Patch 1007 National Reminder Update **Reminder Accommon Patch Periodic Periodic** Reminder Definitions March 2010

#### <span id="page-16-0"></span>2.2.10 IHS-DIAB ASPIRIN 2009

All patients with a diagnosis of diabetes should be evaluated to see if Aspirin therapy is appropriate. The reminder will be on if there is a diagnosis of diabetes in the past 2 years, no documented allegry to Aspirin and no current and filled Rx for Aspirin..

```
REMINDER DUE if patient has a diagnosis of diabetes in the past 2 years 
     AND No documented allergy to Aspirin AND No current and filled RX for 
     aspirin
```
Figure 2-12: Definition Detail

### 2.2.11 IHS-DIABETES SCREENING

All patients starting at age 18 years without a documented diagnosis of Diabetes on the Problem List.

Definition (Frequency): Every 3 years

```
LOGIC DETAIL:
```

```
Diabetes: 
  - Diagnosis (ICD Codes): Problem List 250.00-250.93 [DM SURVEILLANCE 
 DIABETES taxonomy] 
 Blood Glucose Lab Test: 
  - Site defined Lab Tests: V Lab site defined tests in DM AUDIT GLUCOSE 
 TESTS TAX 
  - LOINC codes: V Lab as predefined in APCH SCREENING GLUCOSE LOINC TAX
```
Figure 2-13: Logic Detail

## 2.2.12 IHS-DOMESTIC VIOLENCE 2009

Female patients starting at age 15.

Definition (Frequency): Annually

LOGIC DETAIL:

Domestic Violence/IPV Screening: - Exam Codes: V Exam 34 or Behavioral Health Module IPV/DV Exam

Figure 2-14: Logic Detail

## 2.2.13 IHS-EPSDT EVALUATION

All patients starting on the date of birth through 20 years

Definition (Frequency): Total of 5 times at scheduled intervals:

12

- <span id="page-17-0"></span>1. Birth through 12 months
- 2. 1 through 4 years
- 3. 5 through 11 years
- 4. 12 through 17 years
- 5. 8 through 20 years

LOGIC DETAIL:

EPSDT Screening Definition: - Procedures (CPT Codes): V CPT - Age less than 1 year: New Patient 99381; Established Patient 99391 - Age 1 through 4 years: New Patient 99382; Established Patient 99392 - Age 5 through 11 years: New Patient 99383; Established Patient 99393 - Age 12 through 17 years: New Patient 99384; Established Patient 99394 - Age 18 through 20 years: New Patient 99385; Established Patient 99395

```
Figure 2-15: Logic Detail
```
## 2.2.14 IHS-FUNCTIONAL ASSESSMENT

All patients starting at age 55 years

Definition (Frequency): Annually

LOGIC DETAIL:

```
Any non-null values in V Elder Care for: 
 At least one of the following ADL fields: toileting; bathing; dressing; 
  transfers; feeding or continence 
 AND 
 At least one of the following IADL fields: finances; cooking; shopping; 
 housework/chores; medications or transportation.
```
Figure 2-16: Logic Detail

## 2.2.15 IHS-H1N1 IMMUN 2009

All patients over 6mos of age who need to get an H1N1 vaccination.

REMINDER DUE if immunization forecaster indicated H1N1 vaccine is due

Figure 2-17: Definition Detail

## 2.2.16 IHS-HEARING TEST 2009

All patients at age 4 with no documented hearing test from ages 3 to 4 years.

<span id="page-18-0"></span>Definition (Frequency): One time. This reminder will continue to appear for patients through age 7 years, until the test is documented.

LOGIC DETAIL:

Hearing Test: - Exam Codes: V Exam 17-HEARING (Inactive), 23-AUDIOMETRIC (Inactive), 24-AUDIOMETRIC THRESHOLD (Inactive) - Screening Diagnosis (ICD Codes): V POV V72.11, V72.19 - Measurements: V Measurement HEARING or AUDIOMETRY - Procedures (CPT Codes): V CPT 92553, 92552, 92555, 92556 Figure 2-18: Logic Detail

#### 2.2.17 IHS-MAMMOGRAM 2009

All females starting at age 50 years through age 69 years.

Definition (Frequency): Annually

LOGIC DETAIL:

The due date is derived by comparing any PCC data to any Women's Health application. If a BREAST TX Need is documented in WH, the date is compared to the most recent PCC procedure (V Rad, V CPT, V POV or V Procedure), if any. If the WH due date is greater than the PCC date, use the WH date. If no WH procedure or procedure date exists, the due date is calculated from the most recent PCC procedure, if any. Otherwise the procedure is due Now. Mammogram: Diagnosis (ICD Codes): V76.11, V76.12 [BGP MAMMOGRAM ICDS taxonomy] - Procedures (CPT Codes): V Radiology or V CPT: 76083 (old code) 76090-76092,(old codes) G0206, G0204, G0202 [BGP CPT MAMMOGRAM taxonomy] - Procedures (ICD Codes): V Procedures 87.36, 87.37 [BGP MAMMOGRAM PROCEDURES taxonomy] - Women's Health (BW) Procedure: Screening Mammogram, Mammogram Dx Bilat, Mammogram Dx Unilat

Figure 2-19: Logic Detail

#### 2.2.18 IHS-OSTEOPOROSIS SCREENING

All female patients starting at age 65 years with no documented history of osteoporosis.

Definition (Frequency): Biannually (every two years)

LOGIC DETAIL:

<span id="page-19-0"></span>Osteoporosis Screening Definitions: - Procedures (CPT Codes): V CPT 76070-76076; 76977; 77078-77081; G0130 [BGP OSTEO SCREEN CPTS taxonomy] - Procedures (ICD Codes): V Procedure 88.98 (Quantitative CT); V82.81 (Special screening for other conditions, Osteoporosis) Osteoporosis Diagnosis: Diagnosis (ICD Codes): POV 733.\* [BGP OSTEOPOROSIS DXS]

Figure 2-20: Logic Detail

#### 2.2.19 IHS-PAP SMEAR 2009

All females without a history of a hysterectomy starting at age 18 years.

Definition (Frequency): Every 3 years

LOGIC DETAIL:

Last Pap Smear from PCC is retrieved. The Women's Health application is then checked. If there is a CX TX need documented, compare that to PCC. If the date is greater than the date displayed in PCC, use the date from the WH package as the "Last Done" date. If no date or unknown in WH, the due date is calculated from the most recent PCC procedure, if any. Otherwise the procedure is due Now. Pap Smear: taxonomy] - LOINC codes: V Lab as predefined in BGP PAP LOINC CODES taxonomy - Diagnosis (ICD Codes): V POV V67.01; V76.2; V72.31; V72.32; V72.3; V76.47; 795.06 [BGP PAP SMEAR DXS taxonomy] - Procedures (ICD Codes): V Procedure 91.46 [BGP PAP PROCEDURES taxonomy] - Procedures (CPT codes): V CPT 88141-88167; 88174-88175; G0101; G0123; G0124; G0141; G0143;-G0145; G0147; G0148; P3000; P3001; Q0091 [BGP CPT PAP taxonomy] - Women's Health Procedures: PAP SMEAR Hysterectomy: - Procedures (ICD Codes): V Procedure 68.4-68.8 [BGP HYSTERECTOMY PROCEDURE taxonomy] - Procedures (CPT codes): V CPT 51925; 56308 (old code); 58150; 58152; 58200-58294; 58458; 58550-58554; 58951; 58953-58954; 58956; 59135 [BGP HYSTERECTOMY CPTS taxonomy] - Diagnosis (ICD Codes): V POV 618.5 Site defined Lab Tests: V Lab site defined tests in [BGP PAP SMEAR TAX

Figure 2-21: Logic Detail

#### 2.2.20 IHS-SENIOR VISION 2009

All patients starting at age 65 years.

```
LOGIC DETAIL: 
 Visual Acuity Exam: 
  - Exam Codes: V Exam 19 Vision Exam (Inactive) 
  - Measurements: V Measurement VU VISION UNCORRECTED or VC VISION CORRECTED
```

```
 - Procedures (ICD Codes): V Procedures 95.09; 95.05 
 - Procedures (CPT Codes): V CPT 99172; 99173 
 - Screening Diagnosis: V POV V72.0 Definition (Frequency): Every 2 years
```
Figure 2-22: Logic Detail

#### 2.2.21 IHS-TOBACCO SCREEN 2009

All patients starting at age 13 years

Definition(Frequency):Annually

LOGIC DETAIL:

```
Tobacco Screening: 
  - Health Factors: V Health Factor in any category TOBACCO 
  - Diagnoses (ICD Codes): V POV or Problem List 305.1; 305.1* (old codes); 
 649.00-649.04; V15.82 [BGP GPRA SMOKING DXS taxonomy] 
  - V Dental: ADA 1320 
  - Procedures (CPT Codes): V CPT 1034F; 1035F; 1036F [BGP TOBACCO USE CPTS 
  taxonomy] or 99406; 99407; G0375 (old code); G0376 (old code) [BGP 
 TOBACCO SCREEN CPTS taxonomy]
```
Figure 2-23: Logic Detail

#### 2.2.22 IHS-COLON CANCER 2010

All patients starting at age 50.

Definition (Frequency) Depends on the type of procedure done.

LOGIC DETAIL:

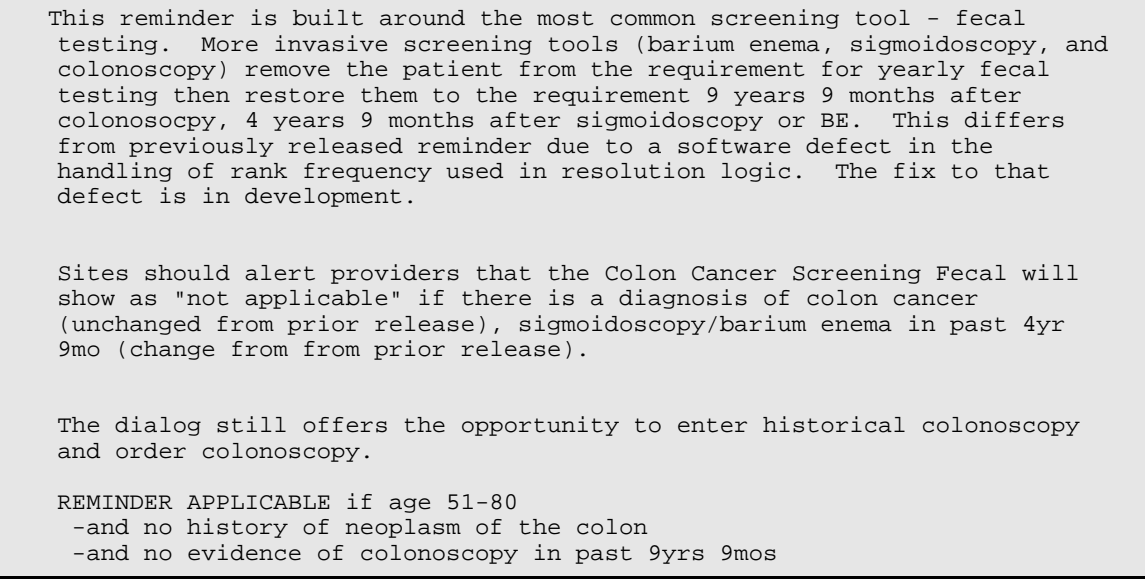

Patch 1007 National Reminder Update **Reminder Befinitions** Reminder Definitions March 2010

 -and no evidence of sigmoidoscopy or barium enema in past 4yrs 9mos REMINDER DUE if no Fecal test done in past year REMINDER ON if due within 3 months REMINIDER RESOLVED -Fecal test resulted -Colonoscopy done (status N/A for 9yrs 3mos) -Sigmoidoscopy or barium enema (status N/A for 4yrs 9mos) REMINIDER RESOLVED

 -Fecal test resulted -Colonoscopy done (status N/A for 9yrs 9mos) -Sigmoidoscopy or barium enema (status N/A for 4yrs 9mos)

Figure 2-24: Logic Detail

## <span id="page-22-0"></span>**3.0 Reminder Exchange**

The instructions below are on how to install the national reminders. Installation of patch 1007 will put the reminders into the REMINDER EXCHANGE file. The clinical application coordinator should then install them using REMINDER EXCHANGE.

## 3.1 Install the Reminder

Start in the Reminder Configuration menu. Choose Reminder Exchange (EXC).

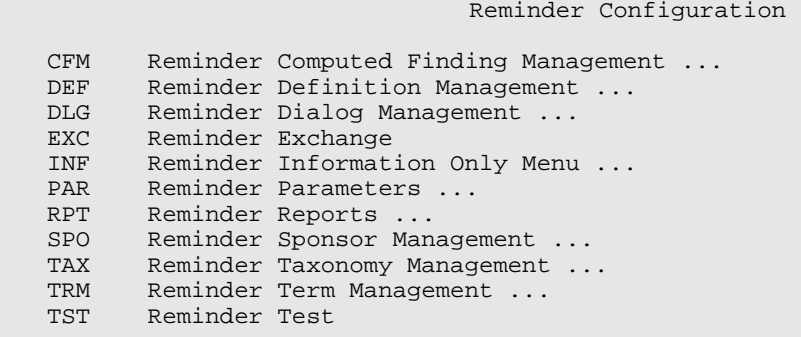

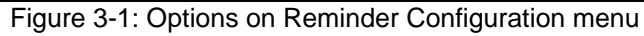

Below is how the Exchange File Entries are managed in the GUI.

| - E ×<br>Cache TRM:3352 |                                |                       |                             |                     |             |    |  |
|-------------------------|--------------------------------|-----------------------|-----------------------------|---------------------|-------------|----|--|
|                         | File Edit Help                 |                       |                             |                     |             |    |  |
|                         | Clinical Reminder Exchange     | Aug 17, 2009 15:37:24 |                             | Page:               | 1 of        | 2. |  |
|                         | Exchange File Entries.         |                       |                             |                     |             |    |  |
|                         |                                |                       |                             |                     |             |    |  |
|                         | Entry                          | Source                |                             |                     | Date Packed |    |  |
| 1                       | IHS-ALCOHOL SCREEN 2009        | HAGER@DEMO HOSPITA    |                             | 08/07/2009012:55:34 |             |    |  |
| 2                       | IHS-ASTHMA CONTROL 2009        | HAGER@DEMO HOSPITA    |                             | 08/07/2009014:29:18 |             |    |  |
| 3.                      | IHS-ASTHMA PLAN 2009           | HAGER@DEMO HOSPITA    |                             | 08/07/2009014:29:32 |             |    |  |
| 4                       | IHS-ASTHMA PRIM PROV 2009      | HAGER@DEMO HOSPITA    |                             | 08/07/2009014:29:47 |             |    |  |
| 5                       | IHS-ASTHMA RISK EXACERBATIO    | HAGER@DEMO HOSPITA    |                             | 08/07/2009014:30:02 |             |    |  |
| 6                       | IHS-ASTHMA SEVERITY 2009       | HAGER@DEMO HOSPITA    |                             | 08/07/2009014:30:18 |             |    |  |
| 7                       | IHS-ASTHMA STEROID 2009        | HAGER@DEMO HOSPITA    |                             | 08/07/2009014:30:34 |             |    |  |
| 8.                      | IHS-DENTAL VISIT               | HAGER@DEMO HOSPITA    |                             | 08/07/2009013:48:31 |             |    |  |
| 9                       | IHS-DEPRESSION SCREEN 2009     | HAGER@DEMO HOSPITA    |                             | 08/07/2009012:56:20 |             |    |  |
| 10.                     | IHS-DIABETES SCREENING         | HAGER@DEMO HOSPITA    |                             | 08/07/2009014:28:06 |             |    |  |
|                         | + Next Screen<br>- Prev Screen |                       | 22 More Actions             |                     |             |    |  |
| CFE                     | Create Exchange File Entry     | IH                    | Installation History        |                     |             |    |  |
| CHF                     | Create Host File               | LHF                   | Load Host File              |                     |             |    |  |
| CMM                     | Create MailMan Message         | LMM                   | Load MailMan Message        |                     |             |    |  |
| DFE                     | Delete Exchange File Entry     | LR                    | List Reminder Definitions   |                     |             |    |  |
| <b>IFE</b>              | Install Exchange File Entry    | RI.                   | Reminder Definition Inquiry |                     |             |    |  |
|                         | Select Action: Next Screen//   |                       |                             |                     |             |    |  |
|                         |                                |                       |                             |                     |             |    |  |
|                         |                                |                       |                             |                     |             |    |  |
|                         |                                |                       |                             |                     |             |    |  |
|                         |                                |                       |                             |                     |             |    |  |

Figure 3-2: Sample Clinical Reminder Exchange window

The reminder should be visible in exchange. Use IFE – Install Exchange File Entry.

Patch 1007 National Reminder Update **Reminder Exchange** Reminder Exchange March 2010

Enter the number of the IHS-DEPRESSION SCREEN 2009 to install.

Select Action: (IFE/DFE/IH**): IFE//**

| Cache TRM:3352                                                                   |                            | $- B  \times$          |  |  |  |
|----------------------------------------------------------------------------------|----------------------------|------------------------|--|--|--|
| File Edit Help                                                                   |                            |                        |  |  |  |
| Exchange File Components<br>Aug 17, 2009 15:39:30                                | Page:                      | $\mathbf{2}^-$<br>1 of |  |  |  |
|                                                                                  |                            |                        |  |  |  |
| ComponeFile<br>Entry                                                             | Category                   | Exists                 |  |  |  |
| Reminder:<br>IHS-DEPRESSION SCREEN 2009                                          |                            |                        |  |  |  |
| Source: HAGER, MARY G at DEMO HOSPITAL                                           |                            |                        |  |  |  |
| Date Packed: 08/07/2009012:56:20                                                 |                            |                        |  |  |  |
|                                                                                  |                            |                        |  |  |  |
| Description:                                                                     |                            |                        |  |  |  |
| Yearly screening for depression starting at age 18, but also for diabetics and t |                            |                        |  |  |  |
| Keywords:                                                                        |                            |                        |  |  |  |
| No keywords given                                                                |                            |                        |  |  |  |
|                                                                                  |                            |                        |  |  |  |
| Components:                                                                      |                            |                        |  |  |  |
|                                                                                  |                            |                        |  |  |  |
| ROUTINE                                                                          |                            |                        |  |  |  |
| 1 BPXRMPCC                                                                       |                            | X                      |  |  |  |
|                                                                                  |                            |                        |  |  |  |
| <b>EXAM</b>                                                                      |                            |                        |  |  |  |
| Enter ?? for more actions                                                        |                            |                        |  |  |  |
| IS.<br>Install all Components<br>ΙA                                              | Install Selected Component |                        |  |  |  |
| Select Action: Next Screen//                                                     |                            |                        |  |  |  |
|                                                                                  |                            |                        |  |  |  |

Figure 3-3: Sample Exchange File Components window

Two choices, IA or IS. Choose **IA** to install all components.

As you install, you will be asked what you want to do about all the elements in this reminder. If the item exists on your system, the default will be to skip installing it again. If it is new, the default is to install it.

**Take all the defaults as you load the reminder unless you have loaded a previous version of reminders. then, always re-install the reminder itself.**

EXAMPLE: Computed finding already exists on the system.

```
 Routine BPXRMPCC already EXISTS, <NEVER overwrite a routine through the exchange! 
but packed routine is different, what do you want to do? 
      Select one of the following: 
           C Create a new entry by copying to a new name 
          I Install or Overwrite the current entry<br>Q Quit the install
          Q Quit the install<br>S Skip, do not ins
                     Skip, do not install this entry
Enter response: S// < SKIP DO NOT REINSTALL THIS ENTRY 
REMINDER COMPUTED FINDINGS entry IHS-DEPRESSION 2009 already EXISTS,
```
<span id="page-24-0"></span>what do you want to do? Select one of the following: C Create a new entry by copying to a new name<br>I Install or Overwrite the current entry I Install or Overwrite the current entry<br>Q Quit the install Q Quit the install<br>S Skip, do not inst Skip, do not install this entry Enter response:  $S// < SKIP$  (if it is new then it will default to I to install)

Figure 3-4: Example of computed finding already on system

## 3.2 Install the Dialog

The second part is to install the dialog pieces. At the top left, the computer tells you that you are looking at the Dialog Components. Choose **IA**: Install ALL

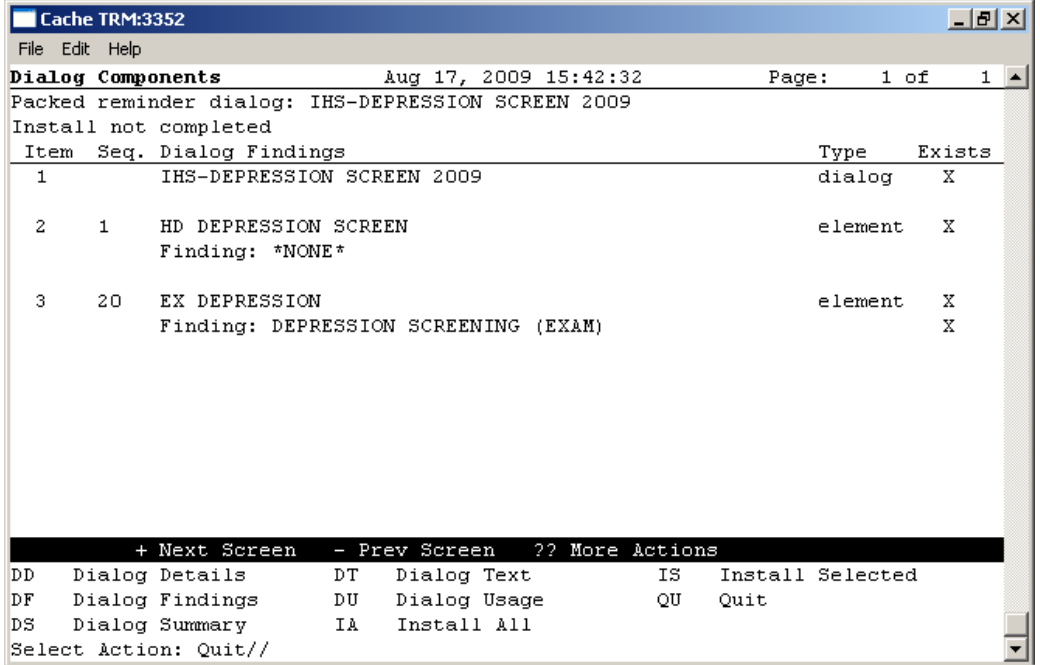

Figure 3-5: Sample Dialog Components window

One of the prompts will often ask you which reminder to which to attach the dialog.

The dialogs and the reminders have the same name so they can be easily linked.

After installing, make sure that there is an X under the Exists column on the screen.

## <span id="page-25-0"></span>3.3 Quick Orders in Dialogs

Several of the dialogs allow the user to order items. When you are installing the dialogs, the computer will ask you to replace the "quick order" that comes in the reminder with one at your site unless you have a quick order with the same name. Make sure you have quick orders for these items already created, or a list of your local quick orders, when you load the reminder.

You may replace any quick order for a menu on install. For instance, if you want to have a small menu so the provider can choose between Screening and Diagnositic Mammograms, then you could create a menu called ORZM MAMMOGRAM FOR REMINDERS and place both options on the menu. You could do this also with Dexascan – if you wish to offer your clinicians DXA, SXA for example you could create a menu called ORZM BONE DENSITY TESTS FOR REMINDERS and place the options on the menu. When you install the dialog, if you do not have the exact quick order name you will be offered a choice to replace it with your local

If not, you can choose to either exit installing the dialog or just not install that dialog element. If your site does not do mammograms, that would be the correct choice.

ORZ FOBT for fecal occult blood laboratory test GMRCZ COLONOSCOPY for a colonoscopy consult LRZ GLUCOSE OUTPT – for diabetes screening LRZSET STD WITH PAP – An order set of pap smear and other STD lab tests LRZSET  $PAP - Pap$  smear test(s) ORZ DEXASCAN - for osteoporosis screening (consult or radiology) ORZ MAMMOGRAM – for mammography (consult or radiology)

## 3.4 Activate the Dialog

All dialogs are inactive if they are loaded in reminder exchange.

#### **It is important to remember to active the dialog before using it in the RPMS-EHR application.**

Reminder Configuration

```
 CFM Reminder Computed Finding Management ... 
         Reminder Definition Management ...
DLG Reminder Dialog Management ...<br>EXC Reminder Exchange
         Reminder Exchange
 INF Reminder Information Only Menu ... 
PAR Reminder Parameters ...<br>RPT Reminder Reports ...
RPT Reminder Reports ...<br>SPO Reminder Sponsor Man
SPO Reminder Sponsor Management ...<br>TAX Reminder Taxonomy Management ..
         Reminder Taxonomy Management ...
```
Patch 1007 National Reminder Update **Reminder Exchange** Reminder Exchange March 2010

<span id="page-26-0"></span>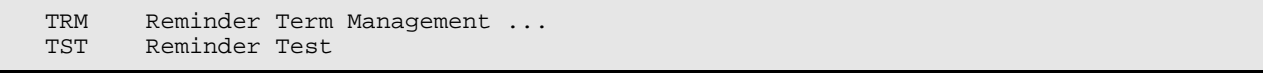

Figure 3-6: Options on the Reminder Configuration menu

### 3.4.1 Reminder Dialog Management (DLG)

Use the DLG option to access the options on the Reminder Dialog Management menu.

Reminder Dialog Management

```
DLG Reminder Dialogs<br>PAR Dialog Parameter
          Dialog Parameters ...
```
Figure 3-7:Options on the Reminder Dialog Management menu

## 3.4.2 Reminder Dialogs (DLG)

Use the DLG option to access the Reminder View window.

|                 | Cache TRM:3352                              | $  E $ $\times$                                   |
|-----------------|---------------------------------------------|---------------------------------------------------|
|                 | File Edit Help                              |                                                   |
|                 | Dialog List                                 | $8 - 1$<br>Aug 17, 2009 15:44:13<br>Page:<br>1 of |
|                 | REMINDER VIEW (ALL REMINDERS BY NAME)       |                                                   |
|                 |                                             |                                                   |
|                 | Item Reminder Name                          | Linked Dialog Name & Dialog Status                |
| $\mathbf{1}$    | BLANK for ALCOHOL DIALOG p1006              | IHStest-ALCOHOL SCREEN 2008 Disabled              |
| $\mathbf{2}$    | IHS-ALCOHOL SCREEN                          | IHS-ALCOHOL SCREEN<br>Disabled                    |
| 3.              | IHS-ALCOHOL SCREEN 2007                     | IHS-ALCOHOL SCREEN 2007                           |
| $\overline{4}$  | IHS-ALCOHOL SCREEN 2008                     | IHS-ALCOHOL SCREEN 2008                           |
| 5.              | IHS-ALCOHOL SCREEN 2009                     | IHS-ALCOHOL SCREEN 2009                           |
| 6               | IHS-ALLERGY                                 | IHS-ALLERGY                                       |
| 7.              | IHS-ASTHMA CONTROL 2009                     | IHS-ASTHMA CONTROL 2009                           |
| 8               | IHS-ASTHMA PLAN                             |                                                   |
| 9.              | IHS-ASTHMA PLAN 2007                        | IHS-ASTHMA PLAN                                   |
| 10              | IHS-ASTHMA PLAN 2009                        | IHS-ASTHMA PLAN 2009                              |
| 11              | IHS-ASTHMA PRIM PROV                        |                                                   |
| $12-12$         | IHS-ASTHMA PRIM PROV 2007                   | IHS-ASTHMA PRIM PROV                              |
| 13              | IHS-ASTHMA PRIM PROV 2009                   | IHS-ASTHMA PRIM PROV 2009                         |
| 14              | IHS-ASTHMA RISK EXACERBATION                | IHS-ASTHMA RISK EXACERBATIO                       |
| 15 <sub>1</sub> | IHS-ASTHMA SEVERITY                         |                                                   |
| 16              | IHS-ASTHMA SEVERITY 2007                    | IHS-ASTHMA SEVERITY                               |
|                 | + Next Screen - Prev Screen 22 More Actions | >>                                                |
| AR.             | All reminders<br>LR Linked Reminders        | OU.<br>Ouit                                       |
| CV.             | Change View Mame/Print Name                 |                                                   |
|                 | Select Item: Next Screen//                  |                                                   |

Figure 3-8: Sample Reminder View window

Choose CV and then choose D for dialogs.

| Cache TRM:3352                                        |                                  | $  E $ $\times$ |  |  |  |  |
|-------------------------------------------------------|----------------------------------|-----------------|--|--|--|--|
| File Edit Help                                        |                                  |                 |  |  |  |  |
| Dialog List<br>Aug 17, 2009 15:44:42                  | Page:                            | $7 - 1$<br>1 of |  |  |  |  |
| DIALOG VIEW (REMINDER DIALOGS - SOURCE REMINDER NAME) |                                  |                 |  |  |  |  |
|                                                       |                                  |                 |  |  |  |  |
| Item Reminder Dialog Name                             | Source Reminder                  | Status          |  |  |  |  |
| HD NURSING ORDERS<br>$\mathbf{1}$                     | *NONE *                          |                 |  |  |  |  |
| IHS-ALCOHOL SCREEN<br>2                               | IHS-ALCOHOL SCREEN               | Disabled        |  |  |  |  |
| 3.<br>IHS-ALCOHOL SCREEN 2007                         | IHS-ALCOHOL SCREEN 2007          | Linked          |  |  |  |  |
| 4<br>IHS-ALCOHOL SCREEN 2008                          | IHS-ALCOHOL SCREEN 2008          | Linked          |  |  |  |  |
| 5<br>IHS-ALCOHOL SCREEN 2009                          | IHS-ALCOHOL SCREEN 2009          | Linked          |  |  |  |  |
| 6<br>IHS-ALLERGY                                      | IHS-ALLERGY                      | Linked          |  |  |  |  |
| 7<br>IHS-ASTHMA CONTROL 2009                          | IHS-ASTHMA CONTROL 2009          | Linked          |  |  |  |  |
| 8<br>IHS-ASTHMA PLAN                                  | IHS-ASTHMA PLAN 2007             | Linked          |  |  |  |  |
| 9<br>IHS-ASTHMA PLAN 2009                             | IHS-ASTHMA PLAN 2009             | Linked          |  |  |  |  |
| 10<br>IHS-ASTHMA PRIM PROV                            | IHS-ASTHMA PRIM PROV 2007 Linked |                 |  |  |  |  |
| 11<br>IHS-ASTHMA PRIM PROV 2009                       | IHS-ASTHMA PRIM PROV 2009 Linked |                 |  |  |  |  |
| 12<br>IHS-ASTHMA RISK EXACERBATION                    | IHS-ASTHMA RISK EXACERBAT Linked |                 |  |  |  |  |
| 13<br>IHS-ASTHMA SEVERITY                             | IHS-ASTHMA SEVERITY 2007         | Linked          |  |  |  |  |
| 14<br>IHS-ASTHMA SEVERITY 2009                        | IHS-ASTHMA SEVERITY 2009         | Linked          |  |  |  |  |
| 15<br>IHS-ASTHMA STEROIDS                             | IHS-ASTHMA STEROID 2007          | Linked          |  |  |  |  |
| 16<br>IHS-ASTHMA STEROIDS 2009                        | IHS-ASTHMA STEROID 2009          | Linked          |  |  |  |  |
| + Next Screen<br>- Prev Screen<br>H.                  | 22 More Actions                  | >>              |  |  |  |  |
| Add Reminder Dialog<br>PT<br>List/Print All<br>AD.    | Ouit<br>QU                       |                 |  |  |  |  |
| CV<br>Change View<br>RN.<br>Name/Print Name           |                                  |                 |  |  |  |  |
| Select Item: Next Screen//                            |                                  |                 |  |  |  |  |

Figure 3-9: Sample Dialog View window

Choose the number of the item you wish to edit.

|                | Cache TRM:3352                                |                                           |             |                                |     |                                            |      | $  B $ $\times$ |
|----------------|-----------------------------------------------|-------------------------------------------|-------------|--------------------------------|-----|--------------------------------------------|------|-----------------|
| File Edit Help |                                               |                                           |             |                                |     |                                            |      |                 |
|                | Dialog Edit List                              |                                           |             | Aug 17, 2009 15:45:10          |     | Page:                                      | 1 of | $2 - 1$         |
|                | REMINDER DIALOG NAME: IHS-ALCOHOL SCREEN 2009 |                                           |             |                                |     |                                            |      |                 |
| Sequence       |                                               | Dialog Details                            |             |                                |     |                                            |      | Disabled        |
| 3              |                                               | Dialog element: HD ALCOHOL SCREENING INFO |             |                                |     |                                            |      |                 |
| 5              |                                               | Dialog group: GP ALCOHOL POS NEG          |             |                                |     |                                            |      |                 |
|                |                                               | Dialog elements:                          | 5.          | HD ALCOHOL NEGATIVE            |     |                                            |      |                 |
|                |                                               |                                           |             | 10 GP ALCOHOL SCREEN POSITIVE  |     |                                            |      |                 |
| 20             |                                               | Dialog group: GRP ALCOHOL EDUCATION 2008  |             |                                |     |                                            |      |                 |
|                |                                               | Dialog elements:                          |             | 5 ED AOD-INJURY 2008           |     |                                            |      |                 |
|                |                                               |                                           | 10.         | ED AOD-PREVENTION 2008         |     |                                            |      |                 |
|                |                                               |                                           | 15.         |                                |     | ED AOD-PATIENT INFORMATION LITERATURE 2008 |      |                 |
|                |                                               |                                           |             |                                |     | 20 ED AOD-LIFESTYLE ADAPTATIONS 2008       |      |                 |
|                |                                               |                                           |             | 25 ED AOD-DISEASE PROCESS 2008 |     |                                            |      |                 |
|                |                                               |                                           |             | 30 ED AOD-COMPLICATIONS 2008   |     |                                            |      |                 |
|                |                                               |                                           |             |                                |     |                                            |      |                 |
|                | + Next Screen                                 |                                           |             | - Prev Screen 22 More Actions  |     |                                            |      | >>>             |
| сo             | Copy Dialog                                   | DT.                                       | Dialog Text |                                | RI. | Reminder Inquiry                           |      |                 |
| <b>DD</b>      | Detailed Display                              | ED                                        |             | Edit/Delete Dialog             | OU  | Quit                                       |      |                 |
| <b>DP</b>      | Progress Note Text                            | INQ Inquiry/Print                         |             |                                |     |                                            |      |                 |
|                | Select Sequence: Next Screen//                |                                           |             |                                |     |                                            |      |                 |

Figure 3-10: Sample Dialog Edit List window

- 1. Select the dialog. It will say Disabled instead of Linked
- 9. Choose ED (Edit/Delete Dialog)
- 10. The second prompt will have: DISABLE: DISABLED IN EXCHANGE Replace
- 11. Enter @ to delete this and say YES when it asks SURE YOU WANT TO DELETE?

12. Then you can use the ^ to quit editing. The dialog should now say Linked.

#### <span id="page-28-0"></span>3.4.3 Dialog Doesn't Link Automatically

| Cache TRM: 3288                                       |                                  |                                     |
|-------------------------------------------------------|----------------------------------|-------------------------------------|
| File Edit Help                                        |                                  |                                     |
| Dialog List                                           | Apr 19, 2006 15:50:26<br>Page:   | 5.<br>1 of<br>$\blacktriangleright$ |
| DIALOG VIEW (REMINDER DIALOGS - SOURCE REMINDER NAME) |                                  |                                     |
|                                                       |                                  |                                     |
| Item Reminder Dialog Name                             | Source Reminder                  | Status                              |
| <b>BARRIERS</b><br>1                                  | <b>BARRIERS</b>                  | Linked                              |
| 2<br>DIABETES CONTROL                                 | DIABETES CONTROL                 | Disabled                            |
| з<br>DIABETES EDUCATION                               | DIABETES EDUCATION               | Linked                              |
| 4<br>DIABETES SCREEN                                  | DIABETES SCREEN                  | Linked                              |
| 5<br>HTN INTERVENTION                                 | HTN INTERVENTION                 | Linked                              |
| 6<br>HTN TEST                                         | HTN TEST                         | Linked                              |
| 7<br>IHS-ALCOHOL SCREEN                               | $*$ NONE $*$                     | Disabled                            |
| 8.<br>IHS-ALLERGY                                     | IHS-ALLERGY                      | Linked                              |
| 9<br>IHS-ASTHMA PLAN                                  | IHS-ASTHMA PLAN                  | Linked                              |
| 10<br>IHS-ASTHMA PRIM PROV                            | IHS-ASTHMA PRIM PROV             | Linked                              |
| 11<br>IHS-ASTHMA SEVERITY                             | IHS-ASTHMA SEVERITY              | Linked                              |
| 12<br>IHS-ASTHMA STEROIDS                             | IHS-ASTHMA STEROIDS              | Linked                              |
| 13<br>IHS-BLOOD PRESSURE                              | IHS-BLOOD PRESSURE               | Disabled                            |
| IHS-COLON CANCER<br>14                                | IHS-COLON CANCER                 | Linked                              |
| 15<br>IHS-DEPRESSION SCREEN                           | IHS-DEPRESSION SCREEN            | Linked                              |
| 16<br>IHS-DIAB ACE/ARB                                | IHS-DIAB ACE/ARB                 | Linked                              |
| l+<br>+ Next Screen                                   | - Prev Screen<br>22 More Actions | >>                                  |
| <b>AD</b><br>Add Reminder Dialog<br>PT.               | List/Print All<br>QU<br>Quit     |                                     |
| lcv.<br>Change View<br>RN.                            | Name/Print Name                  |                                     |
| Select Item: Next Screen//                            |                                  |                                     |

Figure 3-11: Dialog View with Reminder Dialogs with their Sources

If you see a NONE under the source reminder after uploading from reminder exchange, follow these steps:

- 1. Enter the number of the reminder to edit.
- 13. Type E to edit the reminder at the "Select Item" prompt (as shown below).

```
Select Sequence: Next Screen// e Edit/Delete Dialog 
NAME: IHS-ALCOHOL SCREEN//
```
Figure 3-12: Indicating the Name to delete/edit

14. Remove the DISABLE data (as shown below).

```
DISABLE: DISABLED IN EXCHANGE Replace @ 
SURE YOU WANT TO DELETE? Yes
```
Figure 3-13: Delete process

15. Enter the Source Reminder – Reminders and dialogs have the same name (as shown here).

CLASS: LOCAL// SPONSOR: REVIEW DATE: SOURCE REMINDER: **IHS-ALCOHOL SCREEN**

Figure 3-14: Reminders and dialogs have the same name

## <span id="page-30-0"></span>**4.0 Reminder Taxonomy Management**

The following provides information about reminder taxonomies released in previous patches as well as updated and new Reminder Taxonomies in patch 5 of PXRM 1007 that will be installed through the exchange.

## 4.1 Reminder Taxonomies Released in Previous Patches

If this is the first time you have installed this category of reminder (example: Asthma) then the Reminder Taxonomy will be installed through the exchange.

#### \*\*\***A site might need to make its own taxonomy if the import does not work**\*\*\*

A taxonomy is a selection of ICD0, ICD9, or CPT codes. The user inputs them from the starting code to the ending code. One taxonomy can have multiple selection lists of codes. There is a secondary file that stores every entry between the starting and ending codes. Therefore an error in any code in the interval could cause the install to fail. If a site has two entries of the same code or the computer cannot tell the difference between two codes, the install will fail. Refer to Section 11.0 of the Clinical Reminders Patch 1005 National Reminder Set Up guide.

#### 4.1.1 IHS-ASTHMA 2007

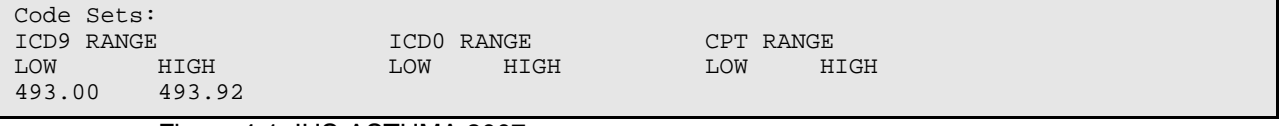

Figure 4-1: IHS-ASTHMA 2007

## 4.1.2 IHS-BILATERAL MASTECTOMY 2008

| Patient Data Source:<br>EN, PL, IN |                       |                        |           |      |
|------------------------------------|-----------------------|------------------------|-----------|------|
| Code Sets:<br>ICD9 RANGE           | ICD0 RANGE            |                        | CPT RANGE |      |
| LOW<br>HIGH                        | LOW<br>85.42<br>85.44 | HIGH<br>85.42<br>85.44 | LOW       | HIGH |

Figure 4-2: IHS-BILATERAL MASTECTOMY 2008

#### 4.1.3 Taxonomies for IHS-COLON CANCER 2009

The following provides information the various taxonomies for colon cancer.

#### **4.1.3.1 IHS-BARIUM EMENA**

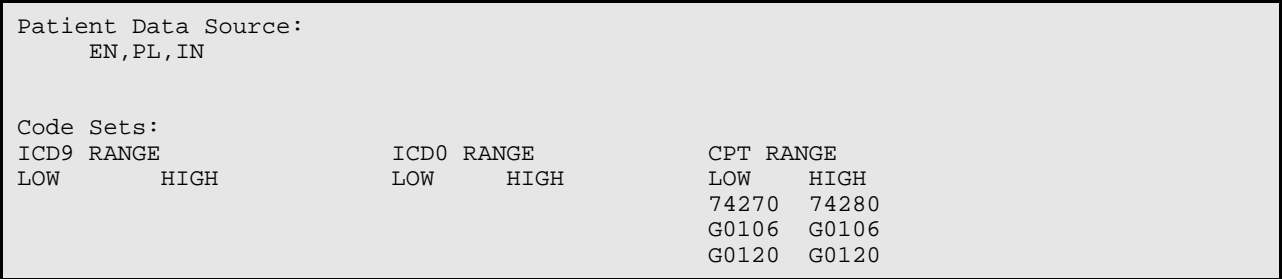

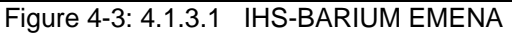

#### **4.1.3.2 IHS-COLONOSCOPY 2007**

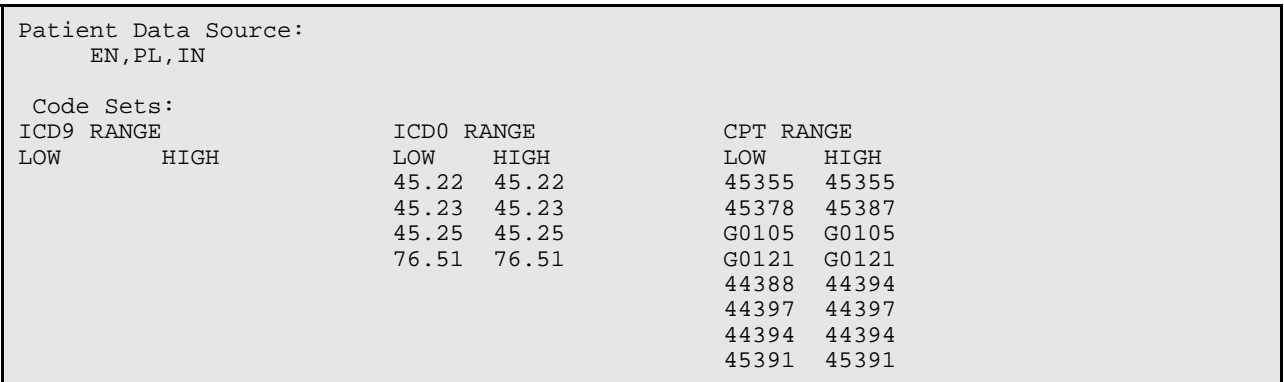

Figure 4-4: 4.1.3.2 IHS-COLONOSCOPY 2007

#### **4.1.3.3 IHS-COLORECTAL CANCER**

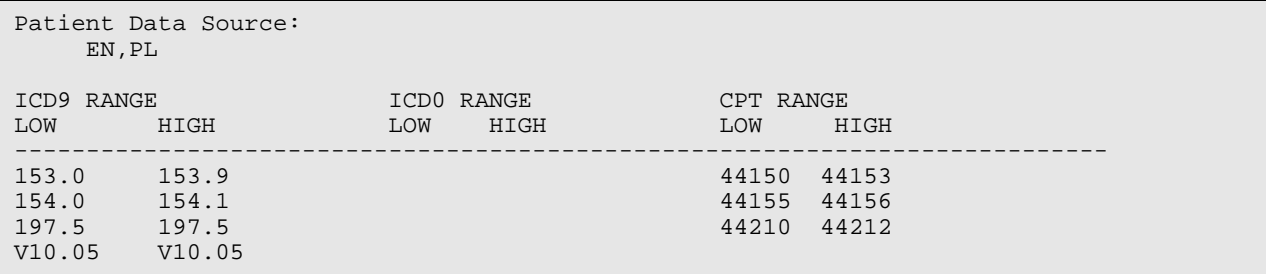

Figure 4-5: HS-COLORECTAL CANCER

#### **4.1.3.4 IHS-FECAL OCCULT LAB TEST**

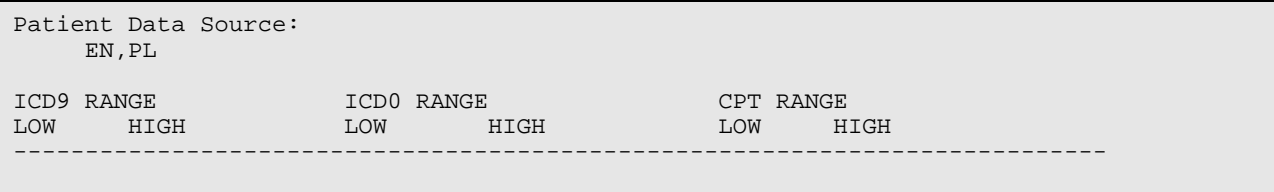

Patch 1007 National Reminder Update Reminder Taxonomy Management March 2010

<span id="page-32-0"></span>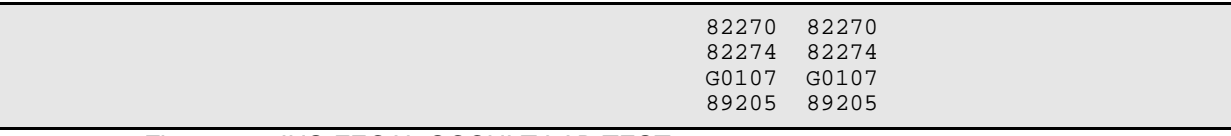

Figure 4-6: IHS-FECAL OCCULT LAB TEST

#### **4.1.3.5 IHS-SIGMOIDOSCOPY**

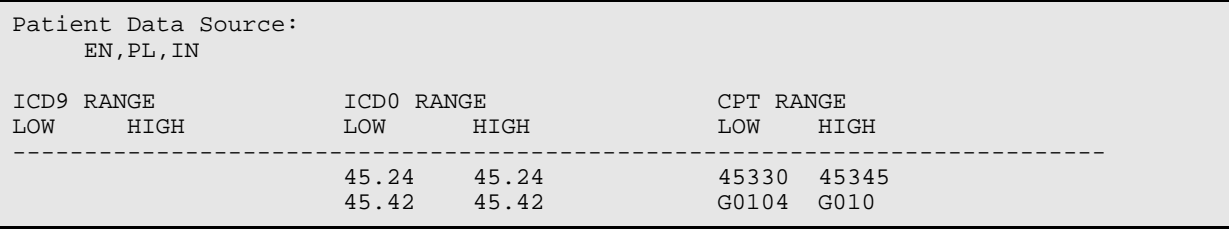

Figure 4-7: IHS-SIGMOIDOSCOPY

## 4.1.4 IHS-DIABETES 2007

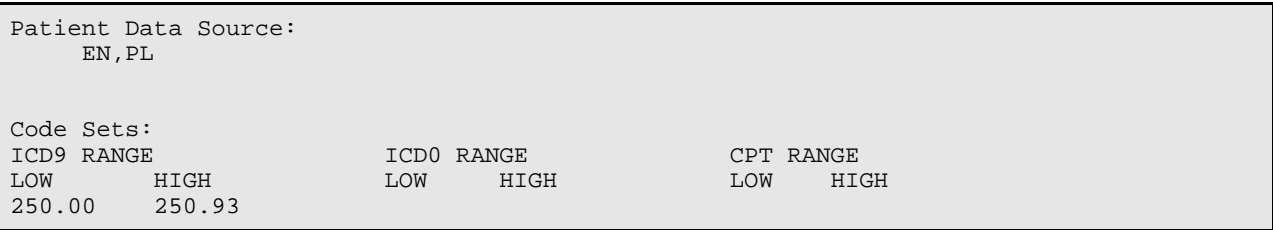

## 4.2 Updated and New Reminder Taxonomies

The following are the updated and new reminder taxonomies in patch 6 of PXRM 1007 that will be installed through the exchange.

\*\*\***A site might need to make its own taxonomy if the import does not work**\*\*\*

A taxonomy is a selection of ICD0, ICD9, or CPT codes. The user inputs them selection lists of codes. There is a secondary file that stores every entry between from the starting code to the ending code. One taxonomy can have multiple the starting and ending codes. Therefore an error in any code in the interval could cause the install to fail. If a site has two entries of the same code or the computer cannot tell the difference between two codes, the install will fail. Refer to Section 11.0 of the Clinical Reminders Patch 1005 National Reminder Set Up guide.

#### 4.2.1 IHS-DIABETES PROBLEMS ONLY

```
Patient Data Source: 
      PL
```
<span id="page-33-0"></span>Code Sets: ICD9 RANGE ICD0 RANGE CPT RANGE LOW HIGH LOW HIGH LOW HIGH 250.00 250.93

Figure 4-8: 4.2.1 IHS-DIABETES PROBLEMS ONLY

## 4.2.2 IHS-HYSTER ECTOMY 2009

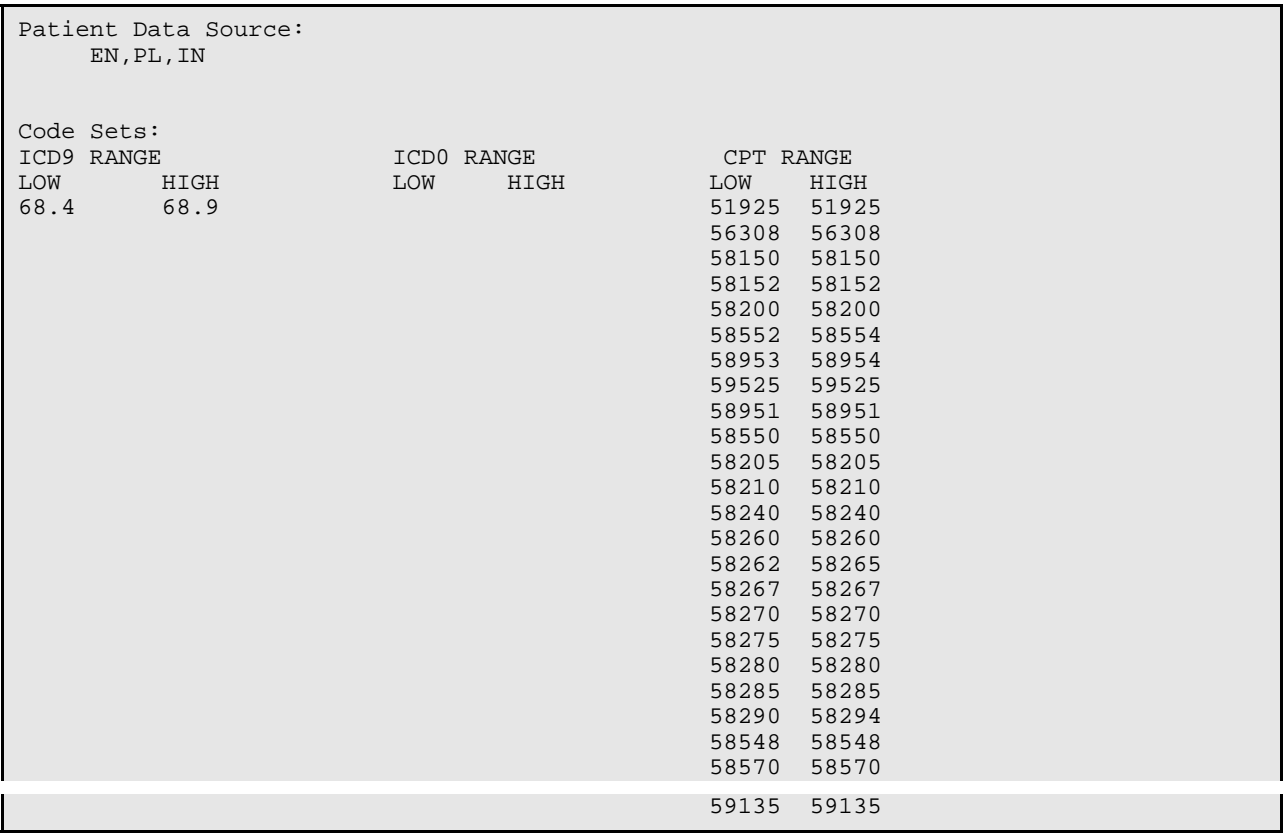

Figure 4-9: IHS-HYSTERECTOMY 2009

## 4.2.3 IHS-OSTEOPOROSIS DX

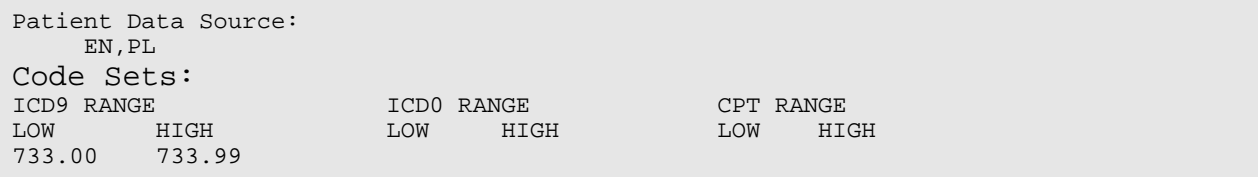

Figure 4-10: IHS-OSTEOPOROSIS DX

Patch 1007 National Reminder Update Reminder Taxonomy Management March 2010

29

## <span id="page-34-0"></span>4.2.4 IHS-BILATERAL MASTECTOMY 2008

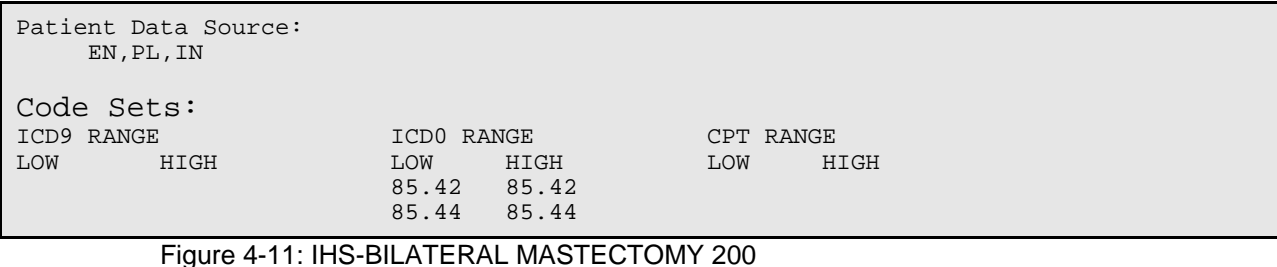

## 4.2.5 IHS-MAMMOGRAM 2008

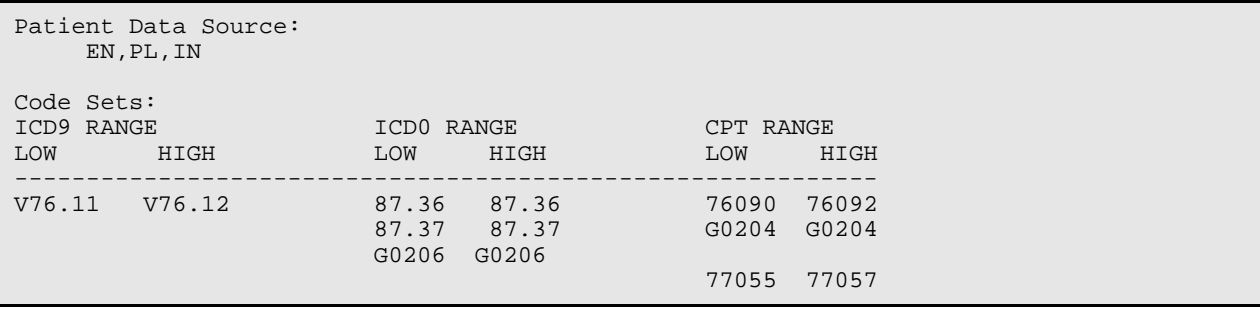

Figure 4-12: IHS-MAMMOGRAM 2008

## 4.2.6 IHS-PAP CODES 2008

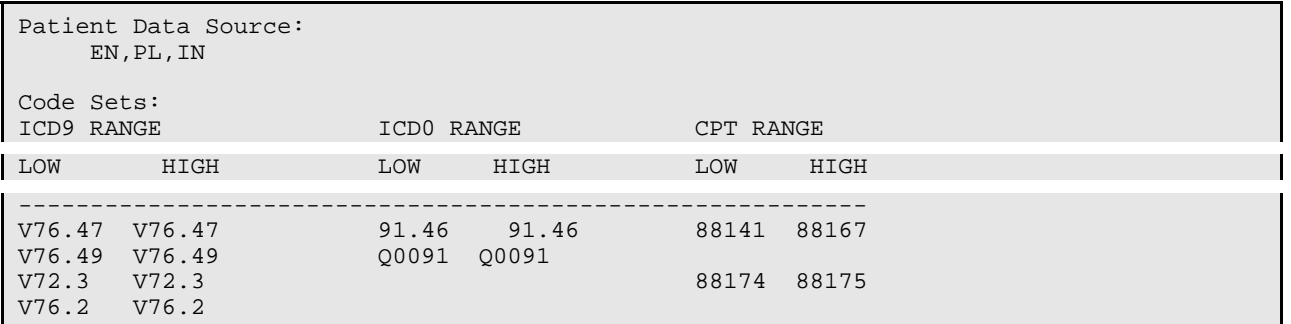

Figure 4-13: IHS-PAP CODES 2008

## <span id="page-35-0"></span>**5.0 Reminder Term Management (TRM)**

Refer to RPMS Clinical Reminders Patch 1005 National Reminder Setup guide delivered with PXRM 1.5p1005 and the RPMS Clinical Reminders Managers Manual Setup and Maintenance guide.

CPY Copy Reminder Term<br>EDT Reminder Term Edit Reminder Term Edit INQ Inquire about Reminder Term

Figure 5-1: Options for Reminder Term Management

## 5.1 Updated Reminder Terms

The following are updated reminder terms in PXRM 1.5p1007.

- 5.1.1 IHS-ASPIRIN
- 5.1.2 IHS-FECAL OCCULT BLOOD
- 5.1.3 IHS-H1N1 IMMUNIZATION
- 5.1.4 IHS-LIPID LAB TESTS
# **6.0 Reminder Computed Findings**

The following provides information about new or changed computer findings.

# 6.1 Previously Released or Changed Computed Findings

IHS-ALLERGY EGG IHS-ALLERGY ASPIRIN 2009

## 6.2 New Immunization Computed Finding

The immunization computed finding looks at the Immunization Forecaster to return whether the patient is due for a particular immunization. For this to function properly you must have your Immunization package set up properly. Please refer to the Immunization Package (BI) documentation.

IHS-H1N1

### 6.3 New Computed Findings

These computed findings look in the Health Summary package – both PCC Health Maintenance Reminders and PCC Best Practices Prompts. For this to function properly, you must properly set up the taxonomies associated with this package. To test functionality, you should activate and set these up on a test health summary. Please refer to the BJPC 2.0 documentation.

IHS-ALCOHOL 2009 IHS-ASTHMA CONTROL IHS-ASTHMA EXACERBATION IHS-ASTHMA PLAN IHS-ASTHMA PRIMARY IHS-ASTHMA SEVERITY IHS-ASTHMA STEROIDS IHS-DENTAL 2009 IHS-DEPRESSION 2009 IHS-DIABETES 2009 IHS-EPSDT 2009 IHS-FUNCTION 2009 IHS-HEARING 2009 IHS-IPVS 2009 IHS-MAMMOGRAM 2009 IHS-OSTEO 2009 IHS-PAP 2009 IHS-TOBACCO 2009

Patch 1007 National Reminder Update **Reminder Strategies Reminder Computed Findings** March 2010

#### IHS-VISION 2009

RPMS Taxonomies used in Computed Finding logic that returns findings from PCC Health Maintenance Reminders and Best Practices Prompts. (Refer to BJPC 2.0 documentation)

APCH SCREENING GLUCOSE LOINC BAT ASTHMA INHALED STEROIDS BAT ASTHMA INHLD STEROIDS NDC BGP ASTHMA DXS BGP CPT MAMMOGRAM BGP GPRA SMOKING DXS BGP MAMMOGRAM ICDS BGP MAMMOGRAM PROCEDURES BGP MOOD DISORDERS BGP OSTEO SCREEN CPTS BGP OSTEOPOROSIS DXS BGP RA GLUCOCORTICOIDS BGP RA GLUCOCORTICOIDS CLASS BGP TOBACCO SCREEN CPTS BGP TOBACCO USE CPTS DM AUDIT GLUCOSE TESTS TAX DM SURVEILLANCE DIABETES

# **7.0 National Reminder Dialogs**

The dialogs were not changed for those reminders with 2009 in them. Most of the dialogs were updated in patch 1005 and those dialogs were renamed for 2009 so that it would be easy to enter them but there data was not changed. Dialogs that have significant changes in them or new dialogs are displayed below.

# 7.1 Asthma Management Plan

Asthma management was changed to an education topic so this reminder dialog was updated to store this asthma data.

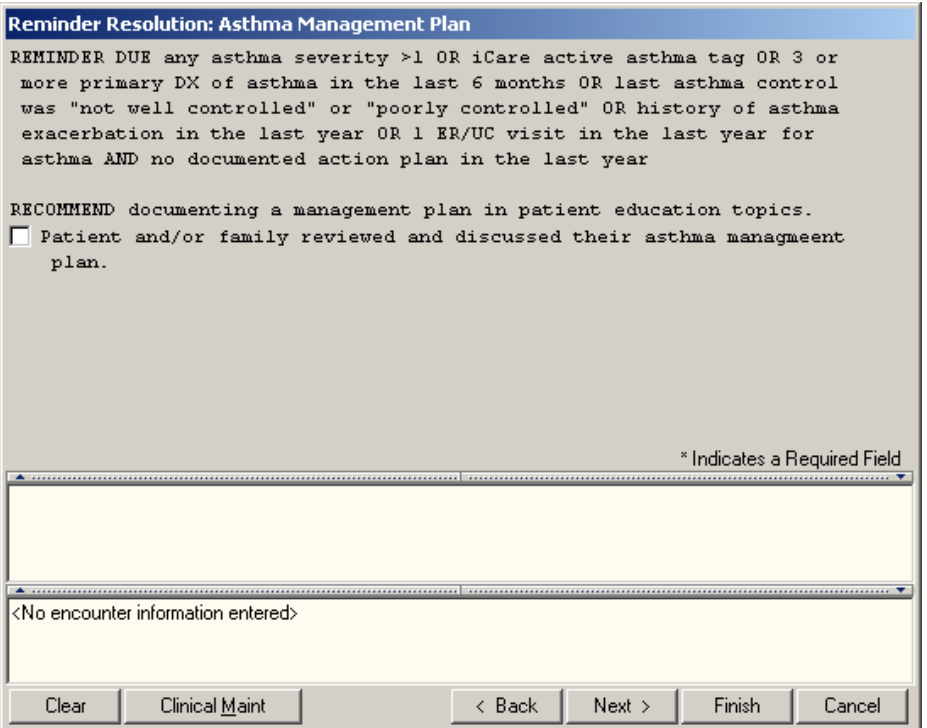

Figure 7-1: Reminders Resolution Asthma Management Plan window

# 7.2 Dental Visit

The dental visit reminder does have a place to enter a dental exam if it cannot be captured through a dental code visit or through other codes. This would mainly be used when seeing a dentist outside the facility.

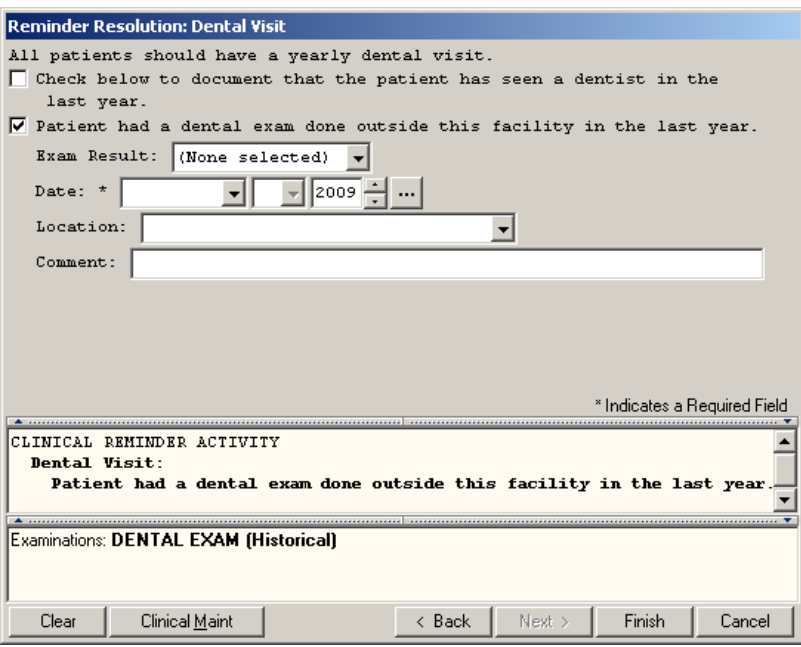

Figure 7-2: Reminder Resolutions Dental Visit window

### 7.3 Senior Vision

The following window captures data entered into the V measurement file.

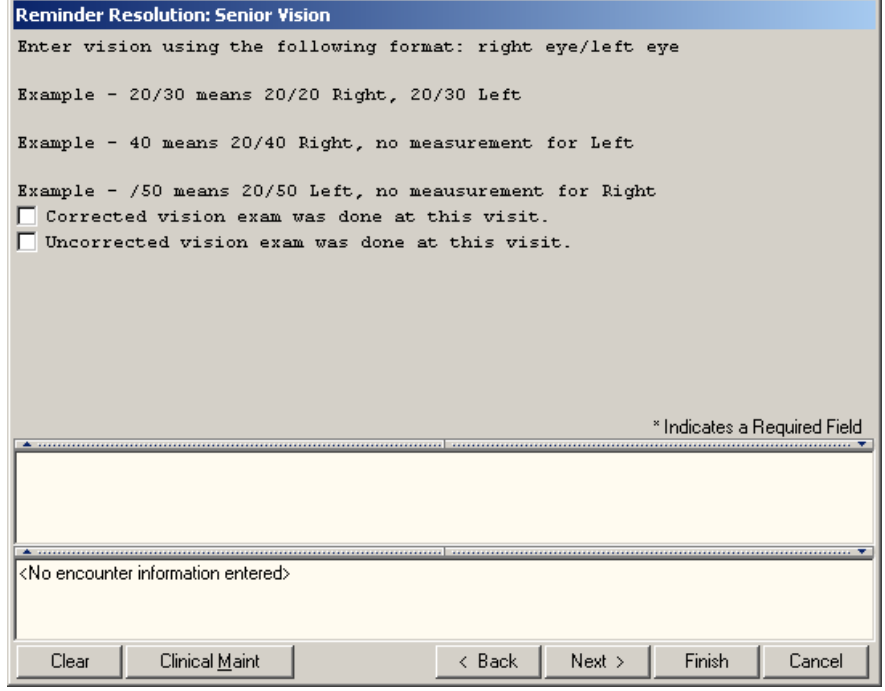

Figure 7-3: Reminder Resolution Senior Vision window

## 7.4 Osteoporosis Screen

This dialog is intended to a capture the screening test done and education given.

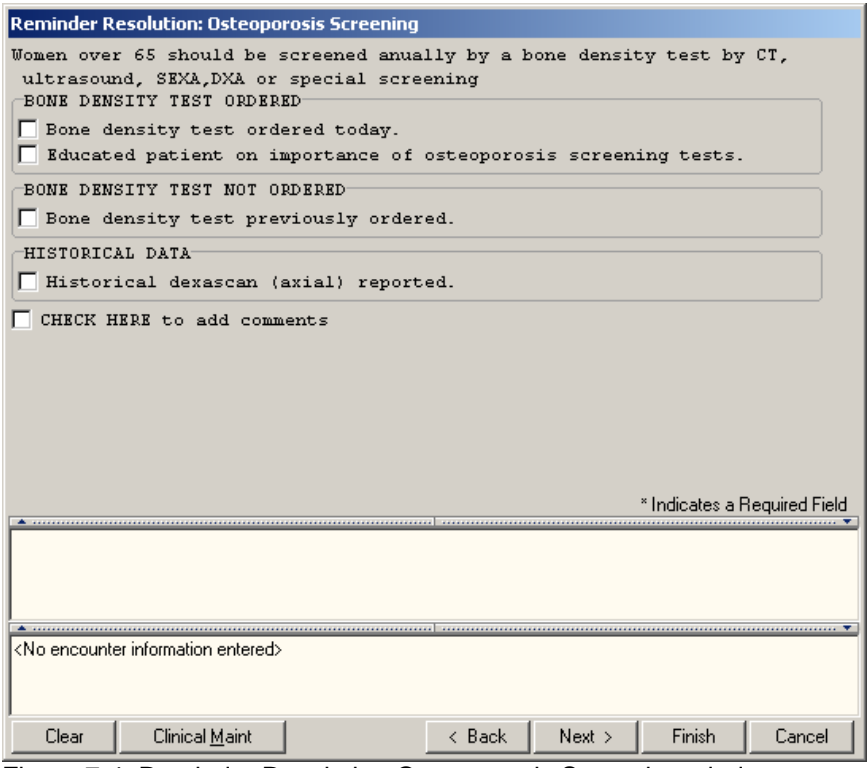

Figure 7-4: Reminder Resolution Osteoporosis Screening window

### 7.5 Mammogram

The mammogram dialog contains orders for mammograms, education given and documentation for historical entries.

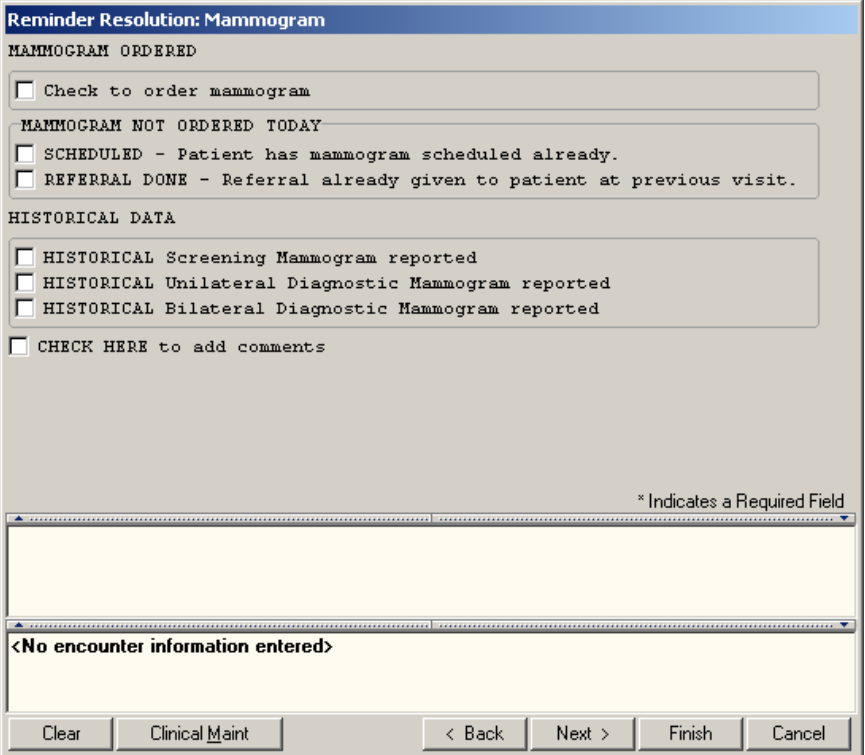

Figure 7-5: Reminder Resolution Mammogram

### 7.6 Colon Cancer

The colon cancer reminder allows documentation of blood tests, colonoscopy, and education given to the patient.

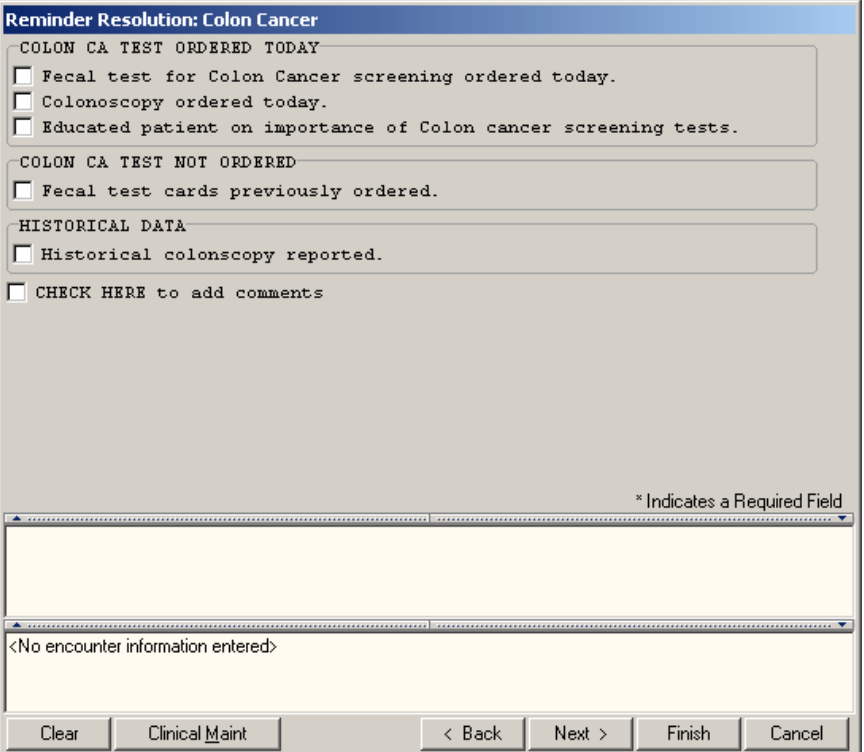

Figure 7-6: Reminder Resolution Colon Cancer

## 7.7 EPSDT

This is information only on the E&M codes needed for this reminder.

| <b>Reminder Resolution: EPSDT Evaluation</b>                                                   |
|------------------------------------------------------------------------------------------------|
| All patients starting on the date of birth through 20 years                                    |
| Definition (Frequency): Total of 5 times at scheduled intervals:<br>1. Birth through 12 months |
| 2. 1 through 4 years                                                                           |
| 3. 5 through 11 years                                                                          |
| 4. 12 through 17 years                                                                         |
| 5. 18 through 20 years                                                                         |
| LOGIC DETAIL:                                                                                  |
| EPSDT Screening Definition:                                                                    |
| - Procedures (CPT Codes): V CPT                                                                |
| - Age less than 1 year: New Patient 99381; Established Patient 99391                           |
| - Age 1 through 4 years: New Patient 99382; Established Patient 99392                          |
| - Age 5 through 11 years: New Patient 99383; Established Patient 99393                         |
| - Age 12 through 17 years: New Patient 99384; Established Patient 99394                        |
| - Age 18 through 20 years: New Patient 99385; Established Patient 99395                        |
|                                                                                                |
| * Indicates a Required Field                                                                   |
|                                                                                                |
|                                                                                                |
|                                                                                                |
|                                                                                                |
| <no encounter="" entered="" information=""></no>                                               |
|                                                                                                |
|                                                                                                |
| Clinical Maint<br>Next ><br>Clear<br>< Back<br>Finish<br>Cancel                                |

Figure 7-7: Reminder Resolution EPSDT Evaluation

### 7.8 Pap Smear

Document pap smear as lab data or historical paps.

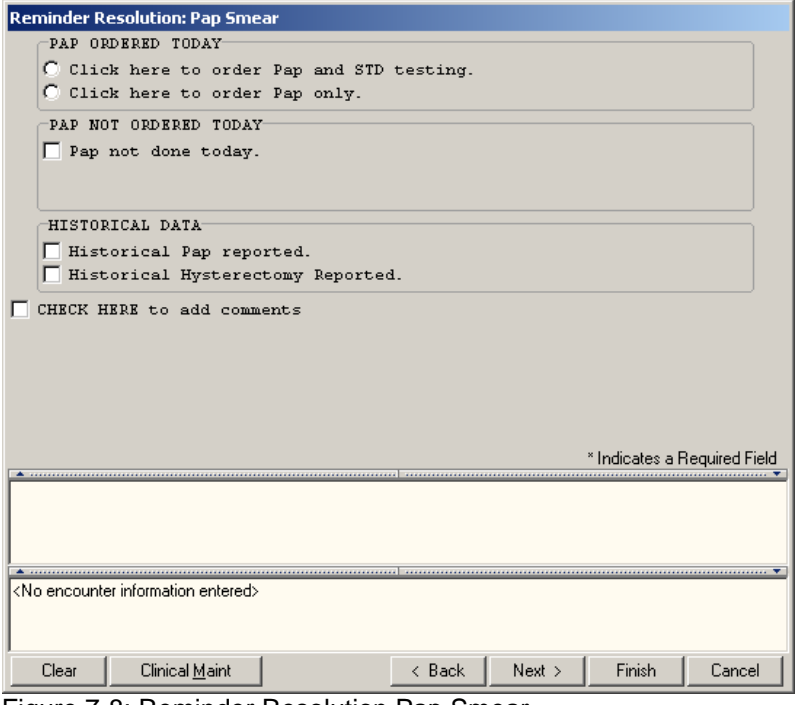

Figure 7-8: Reminder Resolution Pap Smear

## 7.9 Diabetes Screening

Quick order for entry of laboratory glucose test.

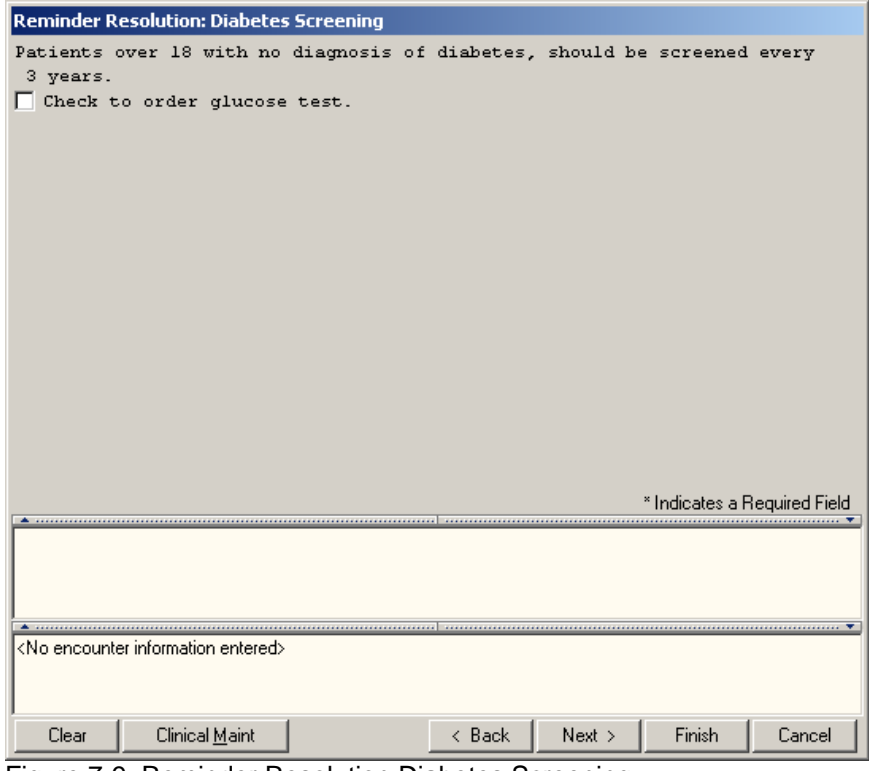

Figure 7-9: Reminder Resolution Diabetes Screening

# 7.10 H1N1 IMMUNIZATION

| <b>Reminder Resolution: H1N1 Immunization</b>                            |
|--------------------------------------------------------------------------|
| Immunizations Due:<br>FLU-SPLIT<br>( due)                                |
| V Check to document immunization information.                            |
| <b>V</b> Vaccine given                                                   |
| Patient received hlnl immunization at this encounter                     |
| Patient received hinl-pfree immunization at this encounter               |
| Patient received hlnl-nasal immunization at this encounter               |
| Patient indicated hlnl immunization was received at another<br>facility. |
| Patient refused hinl immunization at this encounter.                     |
| Check to document immunization education done at this visit.             |
|                                                                          |
|                                                                          |
|                                                                          |
|                                                                          |
| * Indicates a Required Field                                             |
|                                                                          |
| CLINICAL REMINDER ACTIVITY                                               |
| H1N1 Immunization:<br>Immunization information.                          |
| Vaccine given                                                            |
| *******************                                                      |
|                                                                          |
| $\langle$ No encounter information entered>                              |
|                                                                          |

Figure 7-10: Reminder Resolution H1N1 Immunization

## 7.11 Adding Quick Orders

Several of these reminders will be using Quick Orders in the dialogs.

Sites can either:

- Create quick orders with the same names as the ones in the dialogs
- Replace the quick order (or quick order menu) in the dialog with one they are currently using at their site
- Remove the quick order from the dialog.

Which action the site chooses to make will depend on how they handle the process or if the exam is currently performed at the site ( e.g., mammograms or Dexascans).

The quick orders in this patch are

- ORZ FOBT for fecal occult blood laboratory test
- GMRCZ COLONOSCOPY for a colonoscopy consult
- LRZ GLUCOSE OUTPT for diabetes screening
- LRZSET STD WITH PAP An order set of pap smear and other STD lab tests
- LRZSET PAP Pap smear test(s)
- ORZ DEXASCAN for osteoporosis screening (consult or radiology)
- ORZ MAMMOGRAM for mammography (consult or radiology)

# **8.0 EHR Reminder Configuration**

Follow these steps.

1. Reminder the reminders that will replaced from the GUI list - you don't want to have two reminders for the same item.

| $\vert x \vert$<br><b>Clinical Reminders and Reminder Categories Displayed on Cover Sheet</b> |        |                                                      |            |                            |  |  |  |  |
|-----------------------------------------------------------------------------------------------|--------|------------------------------------------------------|------------|----------------------------|--|--|--|--|
| <b>Cover Sheet Reminders (Cumulative List)</b>                                                |        |                                                      |            |                            |  |  |  |  |
| Reminder<br>Sea                                                                               | Level  |                                                      |            | Icon Legend                |  |  |  |  |
| Blood Pressure (IHS-BLOO 60                                                                   | System |                                                      |            | C Beminder Category        |  |  |  |  |
| Colon Cancer (IHS-COLON 70<br>٠                                                               | System |                                                      |            | <b>Reminder</b>            |  |  |  |  |
| DM ACE/ARB (IHS-DIAB  80                                                                      | System |                                                      |            | $+$ Add to Cover Sheet     |  |  |  |  |
| DM Aspirin (IHS-DIAB ASP 90                                                                   | System |                                                      |            | Remove from Cover Sheet    |  |  |  |  |
| DM Dental Exam (IHS-DIA 100                                                                   | System |                                                      |            | <b>A</b> Prevent Removal   |  |  |  |  |
| DM Eye Exam (IHS-DIAB<br>110                                                                  | System |                                                      |            |                            |  |  |  |  |
| DM Foot Exam (IHS-DIAB  120                                                                   | System |                                                      |            |                            |  |  |  |  |
| DM HobA1c (IHS-DIAB H<br>130                                                                  | System |                                                      |            | View Cover Sheet Reminders |  |  |  |  |
| DM Microalbumin (IHS-DIA 140<br>÷                                                             | System |                                                      |            |                            |  |  |  |  |
| Dtap Immunization (IHS-PE 170                                                                 | System |                                                      |            |                            |  |  |  |  |
| HCT/HGB (IHS-HCT/HGB 180                                                                      | System |                                                      |            |                            |  |  |  |  |
| Head Circumference (IHS- 190                                                                  | System |                                                      |            |                            |  |  |  |  |
| Hearing Test (IHS-HEARI<br>200                                                                | System |                                                      |            |                            |  |  |  |  |
|                                                                                               |        | Select Cover Sheet Parameter Level to Display / Edit |            |                            |  |  |  |  |
| System<br>G                                                                                   |        | <b>TEST CLINIC</b><br>C Location:                    |            |                            |  |  |  |  |
| Division: Demo Hospital                                                                       |        | C User Class:                                        |            |                            |  |  |  |  |
| C Service: Medical                                                                            |        | $C$ User:<br>User.Demo                               |            |                            |  |  |  |  |
|                                                                                               |        | <b>Editing Cover Sheet Reminders for System</b>      |            |                            |  |  |  |  |
| Available Reminders & Categories                                                              |        | System Level Reminders<br>Seq 4                      |            |                            |  |  |  |  |
| Adolescent Guidance (WV ADOLESCEN =<br>Ő                                                      |        | ← S Meningococcal Immun (IHS-MENIN<br>350            |            |                            |  |  |  |  |
| Alcohol Screen (IHS-ALCOHOL SCREEH<br>Õ                                                       |        | No Allergy Assessment (IHS-ALLER<br>360              |            |                            |  |  |  |  |
| Alcohol Screen (IHS-ALCOHOL SCREE)<br>Õ                                                       |        | PPD (IHS-PPD - National)<br>+<br>370                 |            |                            |  |  |  |  |
| Alcohol Screen (IHS-ALCOHOL SCREE)<br>ō                                                       |        | Pap Smear (IHS-PAP SMEAR 2008<br>380<br>٠            | $Seq$ #1   |                            |  |  |  |  |
| Asthma Control (IHS-ASTHMA CONTRE)<br>ō                                                       |        | Ped Flu Immunization (IHS-PED FLU<br>390             | $+$ Add    |                            |  |  |  |  |
| ō<br>Asthma Exacerbation (IHS-ASTHMA RIS                                                      |        | Vision Test (IHS-VISION EXAM - Na<br>400             |            |                            |  |  |  |  |
| Asthma Management Plan (IHS-ASTHM.<br>ō                                                       |        | Weight (IHS-WEIGHT - National)<br>410<br>٠           | $-$ Remove |                            |  |  |  |  |
| Asthma Management Plan (IHS-ASTHM. ▼<br>ð                                                     |        |                                                      | ⊕ Lock     |                            |  |  |  |  |
|                                                                                               |        |                                                      |            |                            |  |  |  |  |
|                                                                                               |        |                                                      | <b>OK</b>  | Cancel<br>Apply            |  |  |  |  |

Figure 8-1: Clinical Reminders and Reminder Categories Displayed on Cover Sheet window

**Note**: Remove from the "System Level Reminders" (in the Editing Cover Sheet Reminder for System group box).

2. Select the reminders with the date 2009 from the left column and add them to the GUI list.

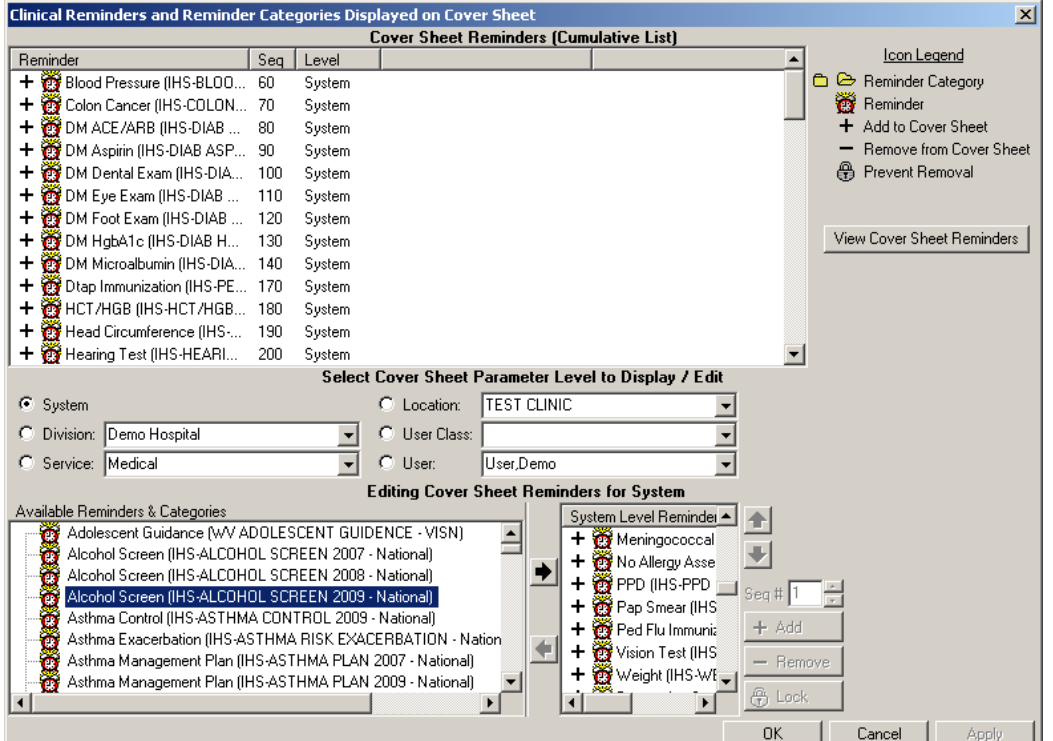

Figure 8-2: Clinical Reminders and Reminder Categories Displayed on Cover Sheet window

**Note**: Move highlighted item in "Available Reminders & Categories group box to the System Level Reminders group box.

3. When the new reminder are active, inactive the old dialogs.

| Cache TRM:3352   |                                                     |       |      | $  B $ $\times$ |
|------------------|-----------------------------------------------------|-------|------|-----------------|
| File Edit Help   |                                                     |       |      |                 |
| Dialog Edit List | Aug 17, 2009 16:13:28                               | Page: | 1 of | $2 - $          |
|                  | REMINDER DIALOG NAME: IHS-DEPRESSION SCREEN 2008    |       |      |                 |
| Sequence         | Dialog Details                                      |       |      | Disabled        |
| $\mathbf{1}$     | Dialog element: HD DEPRESSION SCREEN                |       |      |                 |
| 20               | Dialog element: EX DEPRESSION                       |       |      |                 |
|                  | Resolution: DONE AT ENCOUNTER                       |       |      |                 |
|                  | Finding type: EXAM                                  |       |      |                 |
|                  | Finding item: DEPRESSION SCREENING [EX(35)]         |       |      |                 |
|                  | Additional prompts: PXRM RESULT (EXAM)              |       |      |                 |
|                  | PXRM COMMENT                                        |       |      |                 |
|                  |                                                     |       |      |                 |
|                  |                                                     |       |      |                 |
|                  |                                                     |       |      |                 |
|                  |                                                     |       |      |                 |
|                  |                                                     |       |      |                 |
|                  |                                                     |       |      |                 |
|                  |                                                     |       |      |                 |
|                  |                                                     |       |      |                 |
|                  | + Next Screen - Prev Screen<br>22 More Actions      |       |      | $\rightarrow$   |
| DP.              | Progress Note Text INQ Inquiry/Print                |       |      |                 |
|                  | Select Sequence: Next Screen// E Edit/Delete Dialog |       |      |                 |
|                  | NAME: IHS-DEPRESSION SCREEN 2008 Replace            |       |      |                 |
| DISABLE: YES     |                                                     |       |      |                 |
|                  | $\Gamma$ iauro 8.3: Diolog $\Gamma$ dit Liet window |       |      |                 |

Figure 8-3: Dialog Edit List window

4. You can also choose to inactivate the old reminders if desired. Because this option was missed on the new menus, you will need to use the old reminder manager menu to do it.

Select Reminder Managers Menu Option: RM Reminder Definition Management RL List Reminder Definitions<br>RI Inquire about Reminder De Inquire about Reminder Definition RE Add/Edit Reminder Definition<br>RC Copy Reminder Definition RC Copy Reminder Definition<br>RA Activate/Inactivate Remin RA Activate/Inactivate Reminders

Figure 8-4: Options on the Reminder Definition Management menu

5. Use the RE option.

Select Reminder Definition Management Option: RE Add/Edit Reminder Definition Select Reminder Definition<br>RL List Reminder De RL List Reminder Definitions<br>RI – Inquire about Reminder De Inquire about Reminder Definition RE Add/Edit Reminder Definition<br>RC Copy Reminder Definition RC Copy Reminder Definition<br>RA Activate/Inactivate Remi Activate/Inactivate Reminders Select REMINDER DEFINITION NAME: IHS-DEPRESSION 1 IHS-DEPRESSION SCREEN NATIONAL<br>2 IHS-DEPRESSION SCREEN 2008 NAT 2 IHS-DEPRESSION SCREEN 2008 NATIONAL<br>3 IHS-DEPRESSION SCREEN 2009 LOCAL THS-DEPRESSION SCREEN 2009 LOCAL<br>L-3: 2 IHS-DEPRESSION SCREEN 2008 NATIONAL CHOOSE 1-3: 2 IHS-DEPRESSION SCREEN 2008 INACTIVE FLAG: YES

Figure 8-5: Using the RE option

# **9.0 Reminder Test**

Refer to RPMS Clinical Reminders Patch 1005 National Reminder Setup guide delivered with PXRM 1.5, patch1005 and the RPMS Clinical Reminders Managers Manual Setup and Maintenance guide for instructions on testing reminders.

# **10.0 Reminders Due**

Follow these steps:

- 1. Log into the RPMS-EHR application. If you were already logged on, you will need to log off and then log back on again.
- 2. Pick a patient who would have one of the reminders due.

The reminder alarm clock should be RED in someone with a reminder due.

If you click on the alarm clock, you should see a list of reminders due.

Right-click on the reminder due and review any of the options in the drop-down menu

3. Be sure to check all the reminders before adding them to the system level.

## 10.1 Reminders on Cover Sheet

Below shows Reminders on Cover Sheet.

| <b>Reminders</b>     |         |  |  |  |  |  |
|----------------------|---------|--|--|--|--|--|
| Reminder $\triangle$ | Date    |  |  |  |  |  |
| P-HgbA1c             | DUE NOW |  |  |  |  |  |
| <b>Tetanus Shot</b>  | DUE NOW |  |  |  |  |  |
|                      |         |  |  |  |  |  |
|                      |         |  |  |  |  |  |
|                      |         |  |  |  |  |  |
|                      |         |  |  |  |  |  |
|                      |         |  |  |  |  |  |
|                      |         |  |  |  |  |  |
|                      |         |  |  |  |  |  |
|                      |         |  |  |  |  |  |
|                      |         |  |  |  |  |  |

Figure 10-1: Sample Reminders on Cover Sheet

## 10.2 Reminders Icon

The reminder icon is an alarm clock. The clock appears red if reminders are due and blue if there is nothing due. This displays when a reminder is due and when it was last done.

| User Patient Tools Help<br>Patient Chart<br>Communication               |                                        |                                           |                   |                                          |                          |          |                                        |                                    |                             |     |                          |
|-------------------------------------------------------------------------|----------------------------------------|-------------------------------------------|-------------------|------------------------------------------|--------------------------|----------|----------------------------------------|------------------------------------|-----------------------------|-----|--------------------------|
| <b>Test.Patient F</b><br>02-Sep-1999 (9)<br>64565<br>- F                | <b>TEST CLINIC</b><br><b>USER DEMO</b> | 17-Aug-2009 15:57<br>Ambulatory           |                   | Primary Care Team Unassigned             |                          | Pharm Ed | Visit Summary                          | ₩                                  | Q                           | প্ত | Postings<br>A            |
| <b>Problem List</b>                                                     |                                        |                                           |                   |                                          | <b>Adverse Reactions</b> |          |                                        |                                    | <b>Alerts</b>               |     |                          |
| Problem $\triangle$<br>Date                                             |                                        |                                           | Agent $\triangle$ |                                          | Reaction                 |          |                                        |                                    | No Crisis Alerts Found      |     |                          |
| Iron Deficiency Anemia<br>21-Jun-2000                                   |                                        |                                           | VALIUM            |                                          | <b>ANXIETY</b>           |          |                                        |                                    |                             |     |                          |
| 21-Jun-2000<br>Rapid Weight Gain - Overf                                |                                        |                                           |                   |                                          |                          |          |                                        |                                    |                             |     |                          |
|                                                                         |                                        |                                           | $\left  \right $  |                                          |                          |          | $\mathbf{E}$                           |                                    |                             |     |                          |
| <b>Medications</b>                                                      |                                        |                                           |                   | <b>Reminders</b>                         |                          |          |                                        |                                    | <b>Vital Measurements</b>   |     |                          |
| No Medications Found                                                    |                                        | Reminder $\triangle$                      |                   | Date                                     |                          |          | Vital                                  |                                    | Value                       |     | Date *                   |
|                                                                         |                                        | Asthma Control                            |                   | DUE NOW                                  |                          |          | TMP                                    |                                    | 98.8 F (37.11 C)            |     | 20                       |
|                                                                         |                                        | Asthma Management Plan                    |                   | DUE NOW                                  |                          |          | PU                                     |                                    | 90 /min                     |     | 20                       |
|                                                                         |                                        | Asthma Primary Provider                   |                   | DUE NOW                                  |                          |          | <b>RS</b>                              |                                    | $22/n$ inin                 |     | 20                       |
|                                                                         |                                        | Asthma Severity                           |                   | DUE NOW                                  |                          |          | 02                                     |                                    | $90\%$                      |     | 20                       |
|                                                                         |                                        | Asthma-on steroids                        |                   | DUE NOW                                  |                          |          | BP                                     |                                    | 130/70 mmHg                 |     | 20                       |
|                                                                         |                                        | Dental Visit                              |                   | DUE NOW                                  |                          |          | HT                                     |                                    | 20.47 in (52 cm)            |     | 20                       |
|                                                                         |                                        | DM Dental Exam<br><b>EPSDT</b> Evaluation |                   | DUE NOW<br>DUE NOW                       |                          |          | WT<br>BMI                              |                                    | 176.37 lb (80 kg)<br>295.86 |     | 20<br>20                 |
|                                                                         |                                        | Height                                    |                   | 20-Aug-2009 13:26                        |                          |          | BMI%                                   |                                    | $100 \times$                |     | 20                       |
|                                                                         |                                        | HepA Ped Immunization                     |                   | DUE NOW                                  |                          |          | <b>PA</b>                              |                                    | $\overline{2}$              |     | 20                       |
|                                                                         |                                        | IPV Immunization                          |                   | DUE NOW                                  |                          |          | VU                                     |                                    | 20/20                       |     | 20                       |
|                                                                         |                                        | Lipid Profile Female                      |                   | DUE NOW                                  |                          |          |                                        |                                    |                             |     |                          |
|                                                                         |                                        | MMR Immunization                          |                   | DUE NOW                                  |                          |          |                                        |                                    |                             |     |                          |
|                                                                         |                                        | TD Immunization                           |                   | DUE NOW                                  |                          |          |                                        |                                    |                             |     |                          |
|                                                                         |                                        | Varicella Immunization                    |                   | DUE NOW                                  |                          |          |                                        |                                    |                             |     |                          |
| Status<br>Inpatient/Outpatient<br>CAI C Out C In<br>$G$ All<br>C Active |                                        | Weight                                    |                   | 19-Feb-2009 13:26                        |                          |          |                                        |                                    |                             |     |                          |
|                                                                         | <b>Lab Orders</b>                      |                                           |                   |                                          |                          |          | <b>Appointments and Visits</b>         |                                    |                             |     |                          |
|                                                                         |                                        |                                           |                   |                                          |                          |          |                                        |                                    |                             |     | $\blacktriangle$         |
| Lab Order A<br>HGB BLOOD SP ONCE Indication: Iron Defic COMPLETE        | Status                                 | Date<br>22-May-2009 09:35                 |                   | Appointment/Visit<br><b>TEST CLINIC</b>  |                          | $Date =$ | 17-Aug-2009 15:57                      | <b>Status</b><br><b>AMBULATORY</b> |                             |     |                          |
|                                                                         |                                        |                                           |                   | Unknown                                  |                          |          | 01-Jul-2009 12:00                      |                                    | EVENT (HISTORICAL)          |     |                          |
|                                                                         |                                        |                                           |                   | <b>TEST CLINIC</b>                       |                          |          | 17-Jun-2009 13:09                      | <b>AMBULATORY</b>                  |                             |     |                          |
|                                                                         |                                        |                                           |                   | <b>TEST CLINIC</b>                       |                          |          | 01-Jun-2009 13:45                      | AMBULATORY                         |                             |     |                          |
|                                                                         |                                        |                                           |                   | <b>TEST CLINIC</b>                       |                          |          | 22-May-2009 09:33                      | AMBULATORY                         |                             |     |                          |
|                                                                         |                                        |                                           |                   | <b>TEST CLINIC</b>                       |                          |          | 20-May-2009 17:07                      | <b>AMBULATORY</b>                  |                             |     |                          |
|                                                                         |                                        |                                           |                   | <b>TEST CLINIC</b>                       |                          |          | 21-Apr-2009 11:27                      | <b>AMBULATORY</b>                  |                             |     |                          |
|                                                                         |                                        |                                           |                   | <b>TEST CLINIC</b>                       |                          |          | 12-Jan-2009 10:00                      | AMBULATORY                         |                             |     |                          |
|                                                                         |                                        |                                           |                   | <b>TEST CLINIC</b><br><b>TEST CLINIC</b> |                          |          | 05-Nov-2008 13:24<br>03-Nov-2008 12:00 | <b>AMBULATORY</b><br>AMBULATORY    |                             |     |                          |
|                                                                         |                                        |                                           |                   | <b>TEST CLINIC</b>                       |                          |          | 26-Aug-2008 11:46                      | <b>AMBULATORY</b>                  |                             |     |                          |
|                                                                         |                                        |                                           |                   | <b>TEST CLINIC</b>                       |                          |          | 20-Aug-2008 13:20                      | <b>AMBULATORY</b>                  |                             |     | $\overline{\phantom{a}}$ |
|                                                                         |                                        |                                           |                   |                                          |                          |          |                                        |                                    |                             |     |                          |
| Triage / Wellness / Notes<br>Cover Sheet<br>Notifications               |                                        | Prob/POV<br>Services / Orders             |                   | Medications A Labs A Reports             |                          |          | D/C Summ Consults Lab poc / suicide    |                                    |                             |     |                          |

Figure 10-2: View of RPMS-EHR application

Click on the reminder icon (in the toolbar) to open up the list of items to view.

| <b>Available Reminders</b>                                | $\boldsymbol{\mathsf{x}}$             |
|-----------------------------------------------------------|---------------------------------------|
| Action<br>View                                            |                                       |
| Available Reminders                                       | Due Date   Last Occurrence   Priority |
| ¦Due ∣<br>C<br>⊟…                                         |                                       |
| Height                                                    | 08/20/2009<br>08/20/2008              |
| HepA Ped Immunization                                     | DUE NOW                               |
| IPV Immunization                                          | DUE NOW                               |
| Lipid Profile Female<br>阳                                 | DUE NOW                               |
| <b>MMR</b> Immunization<br>Œ                              | DUE NOW<br>08/20/2008                 |
| Weight                                                    | 02/19/2009<br>08/20/2008              |
| TD Immunization                                           | DUE NOW                               |
| Varicella Immunization                                    | DUE NOW                               |
| Asthma Management Plan                                    | DUE NOW                               |
| Asthma Primary Provider                                   | DUE NOW                               |
| Asthma Severity<br>Œ                                      | DUE NOW                               |
| Asthma-on steroids<br>Œ                                   | DUE NOW                               |
| Asthma Control<br>¢                                       | DUE NOW                               |
| DM Dental Exam                                            | DUE NOW                               |
| <b>EPSDT</b> Evaluation                                   | DUE NOW                               |
| Dental Visit<br>æ                                         | DUE NOW                               |
| Applicable<br>$\overline{+}$<br>凾                         |                                       |
| Not Applicable<br>m<br>$\overline{\mathbf{H}}$            |                                       |
| All Evaluated<br>a<br>$\overline{\mathbf{H}}$             |                                       |
| Other Categories<br>$\overline{\mathbf{H}}$<br><b>WAY</b> |                                       |

Figure 10-3: Sample of Available Reminders

Right-click on any item in the list and there will be a selection of items from which to choose.

#### 10.2.1 Clinical Maintenance

The Clinical Maintenance dialog shows why the reminder is due For the new reminders with computed findings, it will display only the item returned in the PCC reminder call.

| <b>Clinical Maintenance: Tobacco Screen</b>                                                                                                    |  |
|----------------------------------------------------------------------------------------------------|--|
| --STATUS-- --DUE DATE-- --LAST DONE--<br>RESOLVED 5/20/2010 5/20/2009                                                                                                    |  |
| Applicable: Due every 1 year for ages 5Y to 110Y within cohort.<br>REMINDER DUE if NO Health Factors in category TOBACCO OR Diagnoses<br> (ICD codes) V POV or problem list 305.1; 648.00-649.04, V15.82 OR V<br>dental: ADA 1320 OR Procedures (CPT Codes) 1035F,1036F, 99406, G0375,<br>G0376 |  |
| REMINDER ON if due within 3 months                                                                                                    |  |
| Resolution: Last done 05/20/2009<br>05/20/2009 Computed Finding: ; HF: SMOKER IN HOME                                                                                                    |  |
|                                                                                                    |  |
| Font<br>Print<br>Close<br>Size:                                                                                                    |  |

Figure 10-4: Sample Clinical Maintenance window

#### 10.2.2 Do a Reminder Inquiry

The new reminders have only 1 finding and that is the computed finding. All of the logic is done by this routine.

```
IHS-EPSDT EVALUATION No. 105 
-------------------------------------------- 
Print Name: EPSDT Evaluation 
Class: NATIONAL 
Sponsor: 
Review Date: 
Usage: CPRS, DATA EXTRACT, REPORTS
Related VA-* Reminder: 
Reminder Dialog: IHS-EPSDT EVALUATION
Priority: 
Reminder Description: 
    Reminder for a preventive medicine evaluation for those under 20 
Technical Description: 
    Uses PCC API to evaluate logic 
Edit History: 
    Edit date: Aug 05, 2009@13:31:40 Edit by: HAGER,MARY G 
    Edit Comments: 
Baseline Frequency:
```
Patch 1007 National Reminder Update **Reminders Due** Reminders Due March 2010

 Do In Advance Time Frame: Do if DUE within 3 months Sex Specific: Ignore on N/A: Frequency for Age Range: 1 year for ages 7D to 21Y Match Text: No Match Text: Findings: Finding Item: IHS-EPSDT 2009 (FI(1)=CF(39)) Finding Type: REMINDER COMPUTED FINDING Use in Resolution Logic: OR General Patient Cohort Found Text: REMINDER DUE: Total of 5 times at scheduled intervals: Age less 1 yr: New Pt code 99381, Established pt 99391 Age less 1-4 yr: New Pt code 99382, Established pt 99392 Age less 5-11 yr: New Pt code 99383, Established pt 99393 Age less 12-17 yr: New Pt code 99384, Established pt 99394 Age less 18-20 yr: New Pt code 99385, Established pt 99395 REMINDER ON: 3 months before due General Patient Cohort Not Found Text: General Resolution Found Text: General Resolution Not Found Text: Default PATIENT COHORT LOGIC to see if the Reminder applies to a patient: (SEX)&(AGE) Expanded Patient Cohort Logic: (SEX)&(AGE) Default RESOLUTION LOGIC defines findings that resolve the Reminder:  $FI(1)$ Expanded Resolution Logic: FI(IHS-EPSDT 2009) Web Sites:

Figure 10-5: Sample Reminder Inquiry for EPSDT

#### 10.2.3 Look at the Reminder Icons

Below explains the various Reminder icons.

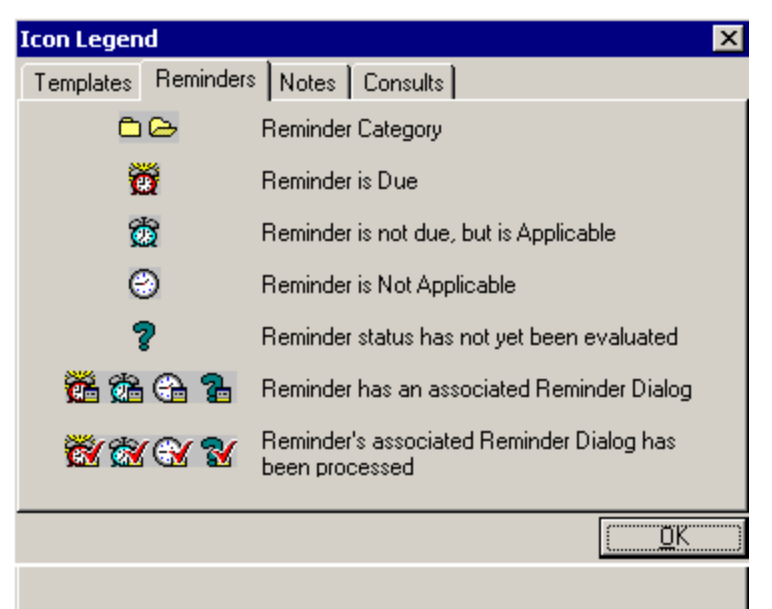

Figure 10-6: Reminders Tab on Icon Legend dialog

### 10.3 Reminders in Health Summary

You can also view the Reminders in Health summary on the Reports tab.

Users can either create a VA Health Summary type for reminders as below, or the VA Health Summary components that already exist can be added to the Ad Hoc report.

Sites will need to have installed the HEALTH SUMMARY COMPONENTS (BHS) package before they can use VA Health Summary. Once created the summary type is added using the parameter ORWRP HEALTH SUMMARY LIST.

If you have already added reminders to health summaries, these will need to be updated by removing the old reminders and adding in the ones that came with this patch.

| Patient Chart Communication                         |                                 |                                                                       |                                                                                |                                  |          |        |   |   |                             |  |
|-----------------------------------------------------|---------------------------------|-----------------------------------------------------------------------|--------------------------------------------------------------------------------|----------------------------------|----------|--------|---|---|-----------------------------|--|
| <b>Demo.Female</b>                                  |                                 | Visit not selected                                                    | Primary Care Team Unassigned                                                   |                                  | Postings |        | ₩ | 여 |                             |  |
| 247650<br>05-Apr-1980 (25) F                        |                                 | HAGER MARY G                                                          |                                                                                |                                  | WA       | $\Box$ |   |   | $\boxed{\bullet - \bullet}$ |  |
| Available Reports                                   | <b>Health Summary Reminders</b> |                                                                       |                                                                                |                                  |          |        |   |   |                             |  |
| <b>E</b> Clinical Reports                           |                                 |                                                                       |                                                                                |                                  |          |        |   |   |                             |  |
| Health Summary                                      |                                 |                                                                       |                                                                                | 05/24/2005 13:05                 |          |        |   |   |                             |  |
| Adhoc Report                                        |                                 |                                                                       | ******************** CONFIDENTIAL Reminders SUMMARY pg. 1 ******************** |                                  |          |        |   |   |                             |  |
| Adult Regular                                       | DEMO, FEMALE                    | 247650                                                                |                                                                                | DOB: 04/05/1980                  |          |        |   |   |                             |  |
| Adult With PN                                       |                                 |                                                                       | --------------------------- CR - Reminders Due -----------------------------   |                                  |          |        |   |   |                             |  |
| Alcohol Screen<br>Diabetes Registry                 |                                 |                                                                       |                                                                                |                                  |          |        |   |   |                             |  |
| Diabetes Standard                                   |                                 |                                                                       | The following disease screening, immunization and patient education            |                                  |          |        |   |   |                             |  |
| Diabetic.                                           |                                 | recommendations are offered as quidelines to assist in your practice. |                                                                                |                                  |          |        |   |   |                             |  |
| Measurement Panels                                  |                                 | These are only recommendations, not practice standards. The           |                                                                                |                                  |          |        |   |   |                             |  |
| Patient History                                     |                                 | based on clinical judgment and the patient's current status.          | appropriate utilization of these for your individual patient must be           |                                  |          |        |   |   |                             |  |
| Pediatric Test                                      |                                 |                                                                       |                                                                                |                                  |          |        |   |   |                             |  |
| Peds Measurement Panel                              |                                 |                                                                       | --STATUS-- -- DUE DATE-- -- LAST DONE--                                        |                                  |          |        |   |   |                             |  |
| Pre Diabetes Supplement                             | P-Lipid Profile Female          |                                                                       | DUE NOW<br>DUE NOW<br>unknown                                                  |                                  |          |        |   |   |                             |  |
| Prenatal<br><b>Rois Referrals</b>                   |                                 |                                                                       |                                                                                |                                  |          |        |   |   |                             |  |
| Reminders                                           |                                 |                                                                       | ------------------------- CM - Reminder Maintenance -------------------------- |                                  |          |        |   |   |                             |  |
| Reproductive HX                                     |                                 |                                                                       | The following disease screening, immunization and patient education            |                                  |          |        |   |   |                             |  |
| - Womens Health                                     |                                 |                                                                       | recommendations are offered as quidelines to assist in your practice.          |                                  |          |        |   |   |                             |  |
| E-Dept. of Defense Reports                          |                                 | These are only recommendations, not practice standards. The           |                                                                                |                                  |          |        |   |   |                             |  |
| Imaging (local only)<br>Lab Status                  |                                 | based on clinical judgment and the patient's current status.          | appropriate utilization of these for your individual patient must be           |                                  |          |        |   |   |                             |  |
| Blood Bank Report                                   |                                 |                                                                       |                                                                                |                                  |          |        |   |   |                             |  |
| - Anatomic Path Reports                             |                                 |                                                                       | --STATUS-- -- DUE DATE-- -- LAST DONE--                                        |                                  |          |        |   |   |                             |  |
| Dietetics Profile                                   | P-Lipid Profile Female          |                                                                       | DUE NOW<br>DUE NOW<br>unknown                                                  |                                  |          |        |   |   |                             |  |
| Nutritional Assessment                              |                                 | Applicable: Due every 1 year for all ages within cohort.              |                                                                                |                                  |          |        |   |   |                             |  |
| Procedures flocal only)                             |                                 |                                                                       | 03/08/2005 Encounter Diagnosis: 250.00 DM UNCOMPL/T-II/NIDDM,NS UNCON          |                                  |          |        |   |   |                             |  |
| Daily Order Summary                                 |                                 | Prov. Narr. - Diabetes Mellitus Type II or unspecified                |                                                                                |                                  |          |        |   |   |                             |  |
| Order Summary for a Date Rand<br>Chart Copy Summary |                                 | Patient is diabetic and should have lipid profile done vearly         |                                                                                |                                  |          |        |   |   |                             |  |
| Outpatient RX Profile                               | females over 45                 |                                                                       | Patient is over 45. Lipid profiles should be done every five years on          |                                  |          |        |   |   |                             |  |
| Surgery (local only)                                |                                 |                                                                       |                                                                                |                                  |          |        |   |   |                             |  |
|                                                     | P-Lipid Profile Male            |                                                                       | N/A                                                                            |                                  |          |        |   |   |                             |  |
|                                                     |                                 |                                                                       | Lipid profiles should be done every 5 years on males over 35 or                |                                  |          |        |   |   |                             |  |
|                                                     |                                 | Patient is the wrong sex!                                             | yearly on diabetics. Please consider ordering a lipid profile                  |                                  |          |        |   |   |                             |  |
|                                                     |                                 |                                                                       |                                                                                |                                  |          |        |   |   |                             |  |
|                                                     | Mammoqram                       |                                                                       | N/A                                                                            |                                  |          |        |   |   |                             |  |
|                                                     |                                 | been ordered, please consider ordering                                | Patient is in the age range for yearly mammograms. If one has not              |                                  |          |        |   |   |                             |  |
|                                                     |                                 | Patient does not meet any age criteria!                               |                                                                                |                                  |          |        |   |   |                             |  |
|                                                     |                                 |                                                                       |                                                                                |                                  |          |        |   |   |                             |  |
|                                                     |                                 |                                                                       |                                                                                |                                  |          |        |   |   |                             |  |
|                                                     |                                 |                                                                       | *** END *********** CONFIDENTIAL Reminders SUMMARY pg. 1 *******************   |                                  |          |        |   |   |                             |  |
|                                                     |                                 |                                                                       |                                                                                |                                  |          |        |   |   |                             |  |
|                                                     |                                 |                                                                       |                                                                                |                                  |          |        |   |   |                             |  |
|                                                     |                                 |                                                                       |                                                                                |                                  |          |        |   |   |                             |  |
|                                                     |                                 |                                                                       |                                                                                |                                  |          |        |   |   |                             |  |
|                                                     |                                 |                                                                       |                                                                                |                                  |          |        |   |   |                             |  |
|                                                     |                                 |                                                                       |                                                                                |                                  |          |        |   |   |                             |  |
|                                                     |                                 |                                                                       |                                                                                |                                  |          |        |   |   |                             |  |
| ←<br>$\rightarrow$                                  |                                 |                                                                       |                                                                                |                                  |          |        |   |   |                             |  |
| ine Clanak / Tringer                                |                                 |                                                                       | ADICC<br>$\sim$ kdo din stinus                                                 | Denada Consulta Atlantada Haalth |          |        |   |   |                             |  |

**FRODICADORS A Cover Sheet A Trace A Welhoss A Notes A ProbADV A Services A Diders A Medications A Labs ADVC Summ All Report** 

# **11.0 Appendix A - National Reminders Information**

The following provides information about National Reminders.

#### 11.1 National Reminders List

The following table is the up-to-date list of currently release EHR (Clinical) Reminders with a list of taxonomies, terms, computed findings (CF's), Quick Orders, and Objects in each, and in which the patch was released with a link to documentation about the specific patch.

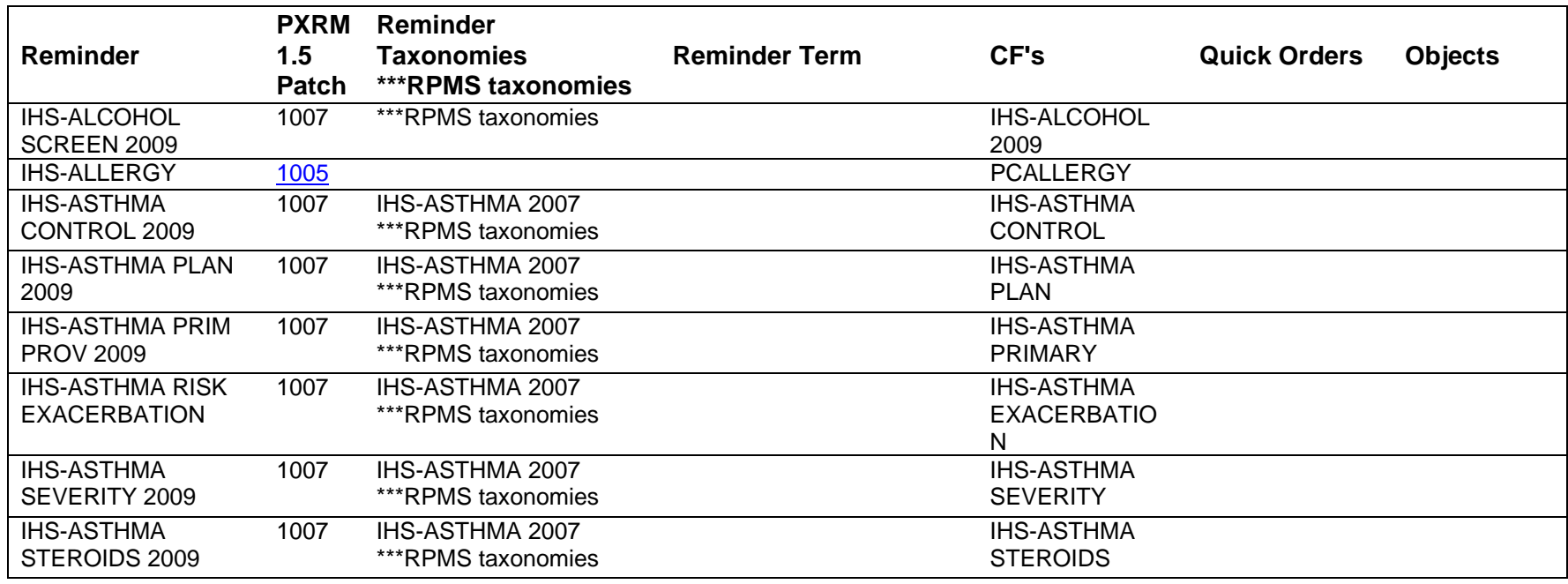

The RPMS taxonomies are shown in next table.

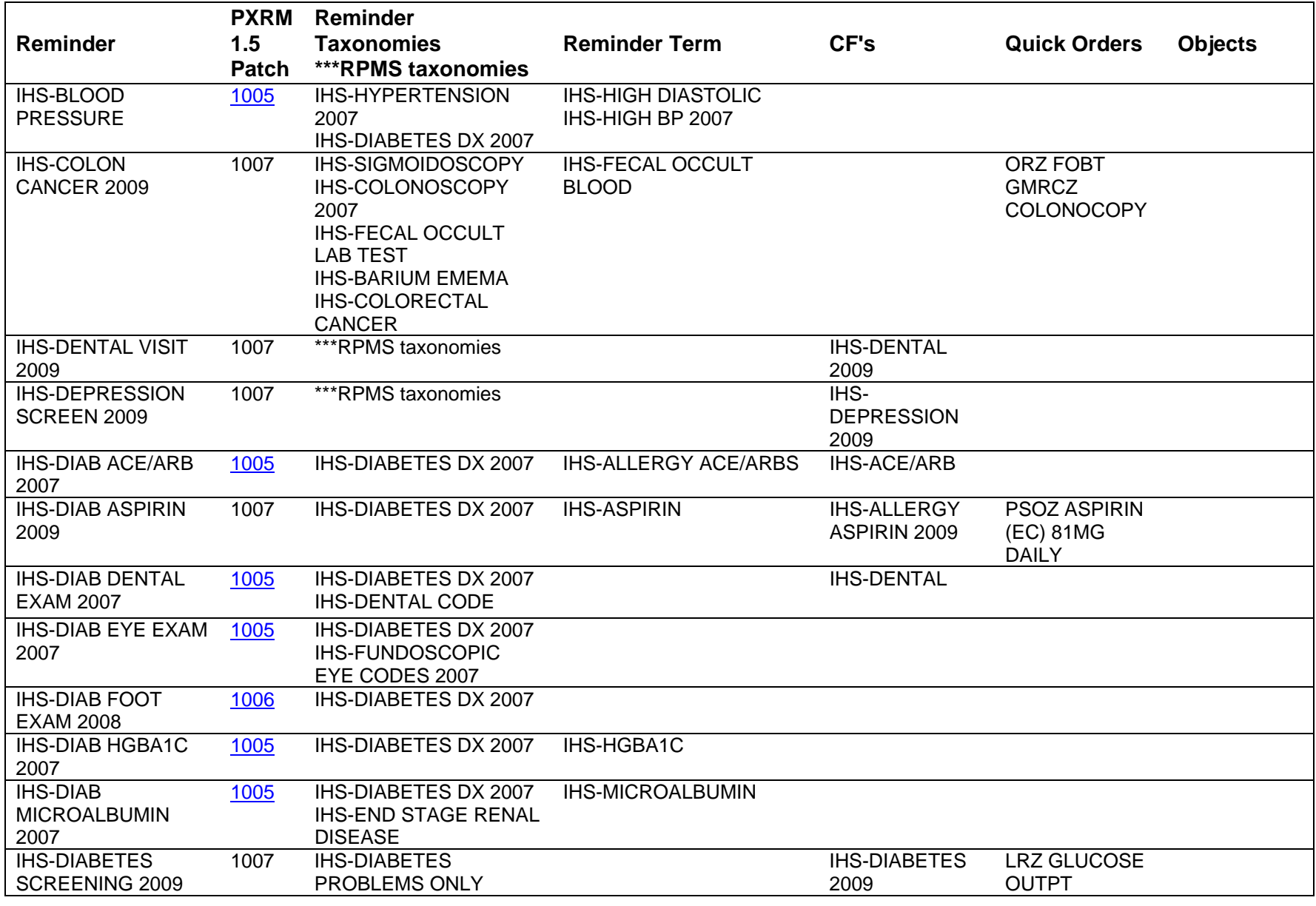

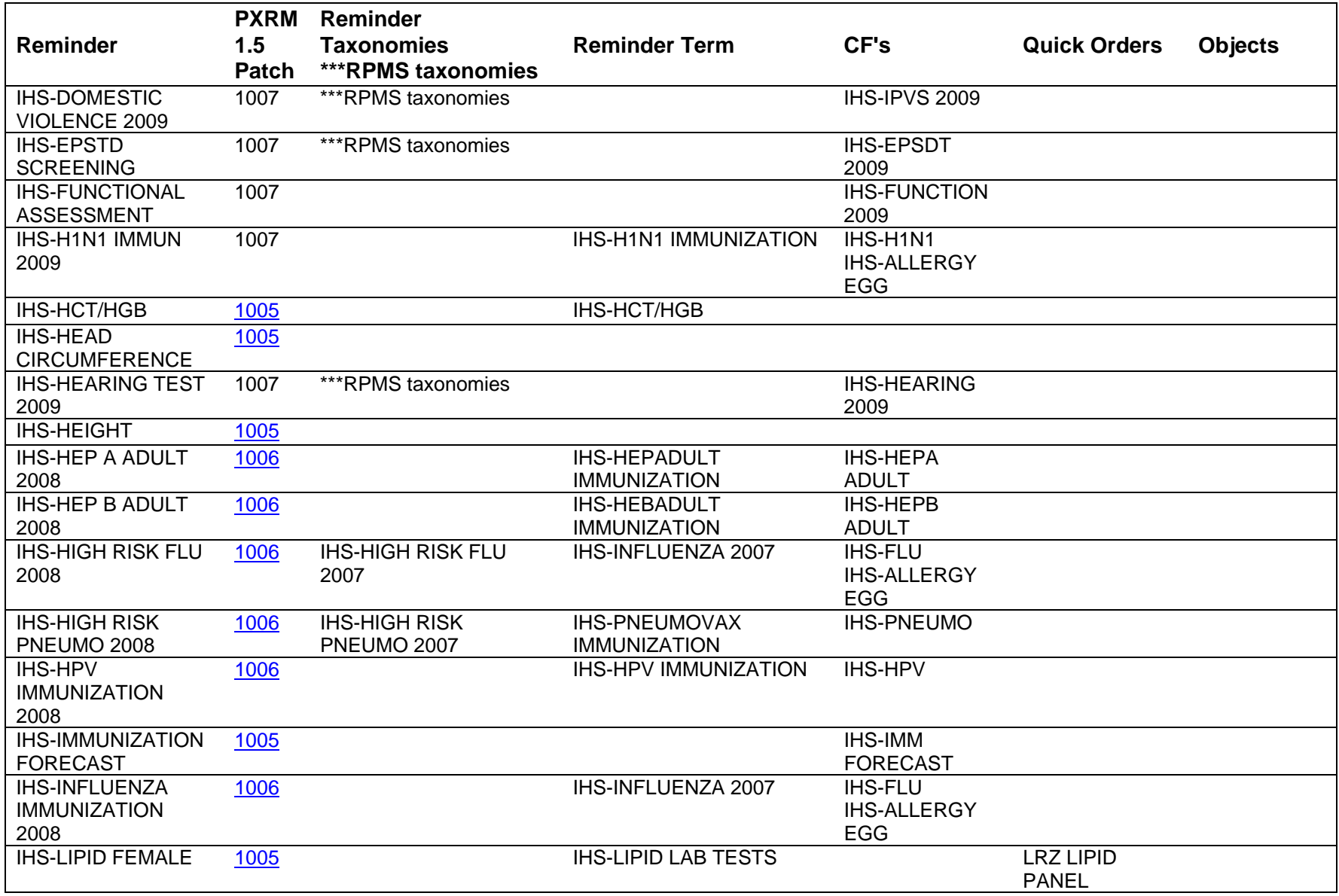

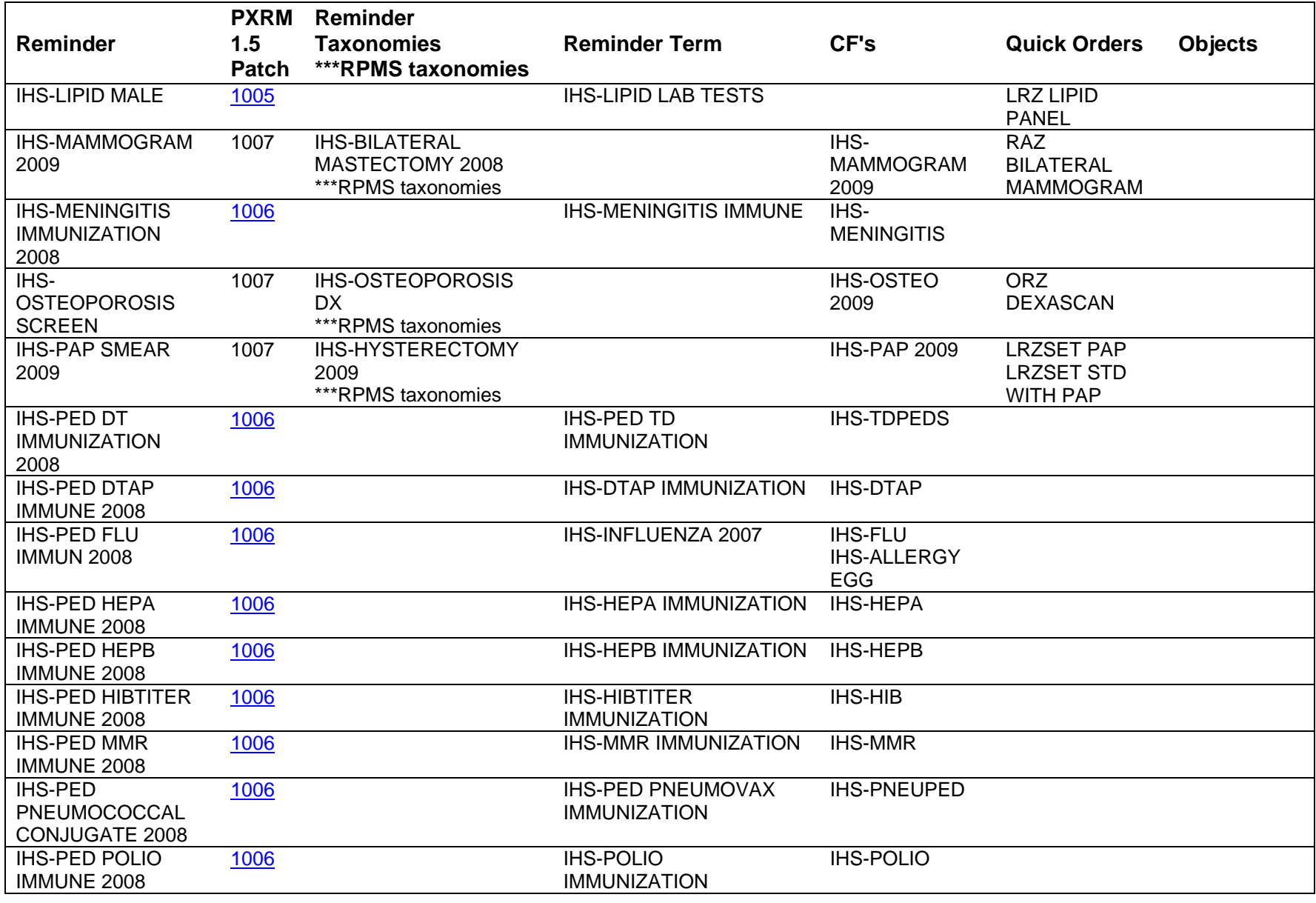

March 2010 Patch 1007 National Reminder Update Appendix A - National Reminders Information

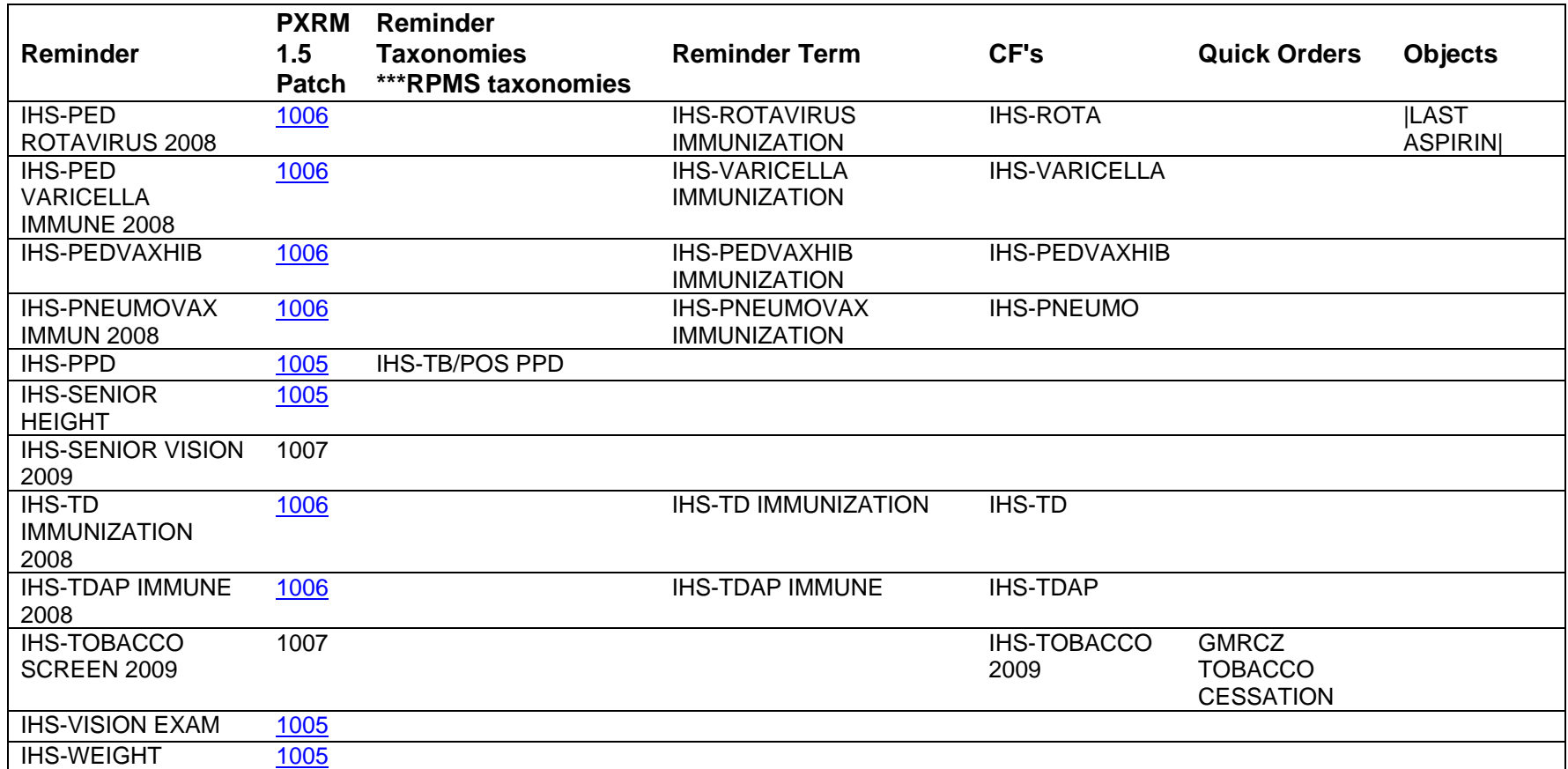

#### 11.2 RPMS Taxonomies

The following table provides a list of Reminder Taxonomies, Reminder Terms, Reminder Computed Findings, and the RPMS Taxonomies.

In the last column are the taxonomies in the Health Maintenance Reminders and Best Practice Prompts. Reminder Computer Findings use this logic to resolve reminders. If your reminders are not resolving properly, check the taxonomies in the last column. Refer to the BJPC 2.0 documentation.

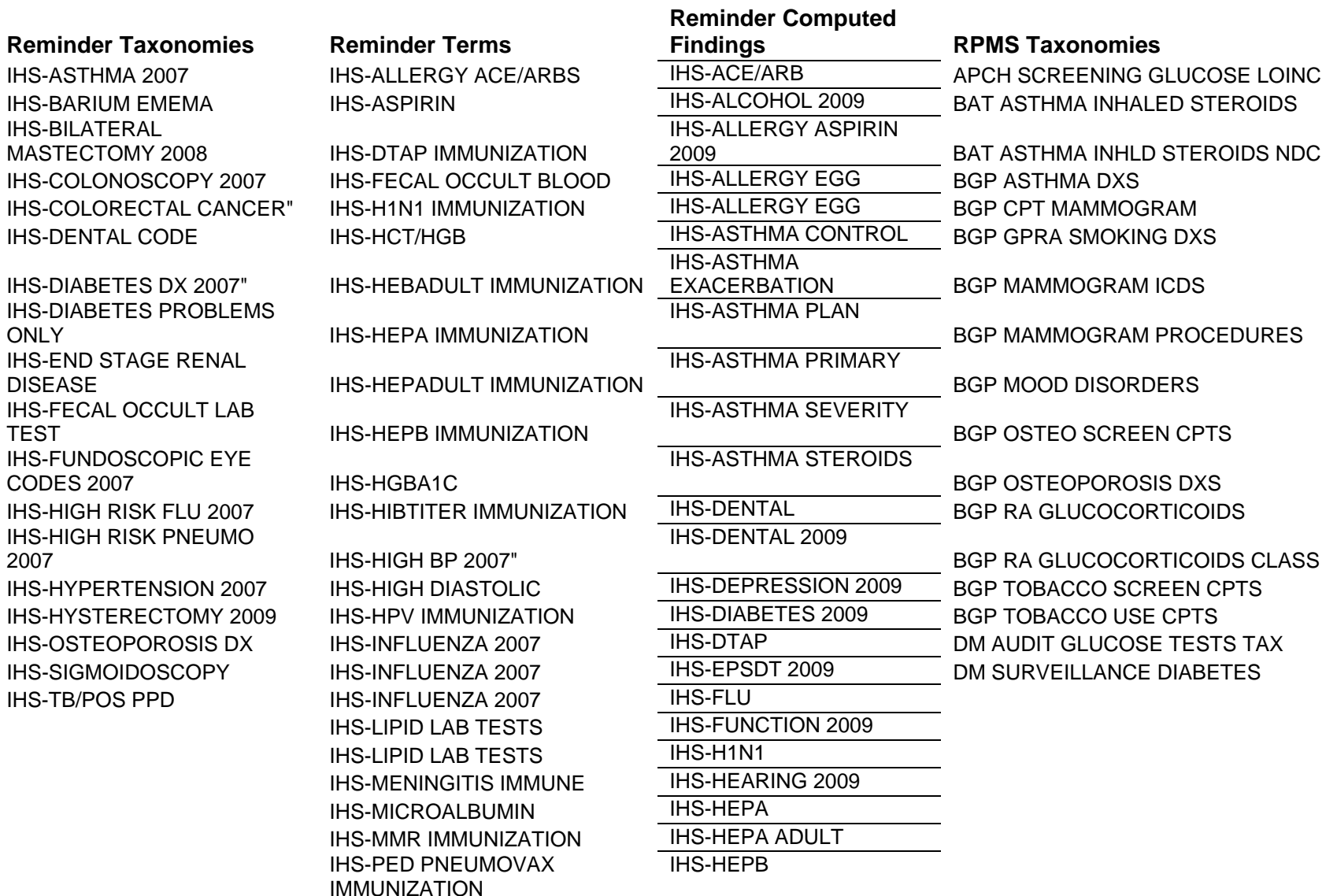

March 2010

Patch 1007 National Reminder Update Appendix A - National Reminders Information

**Reminder Taxonomies Reminder Terms** 

IHS-PED TD IMMUNIZATION I IHS-PEDVAXHIB IMMUNIZATION IHS-PNEUMOVAX IMMUNIZATION IHS-PNEUMOVAX IMMUNIZATION IHS-POLIO IMMUNIZATION **I** IHS-ROTAVIRUS IMMUNIZATION **IHS-TD IMMUNIZATION** IHS-TDAP IMMUNE IHS-VARICELLA IMMUNIZATION

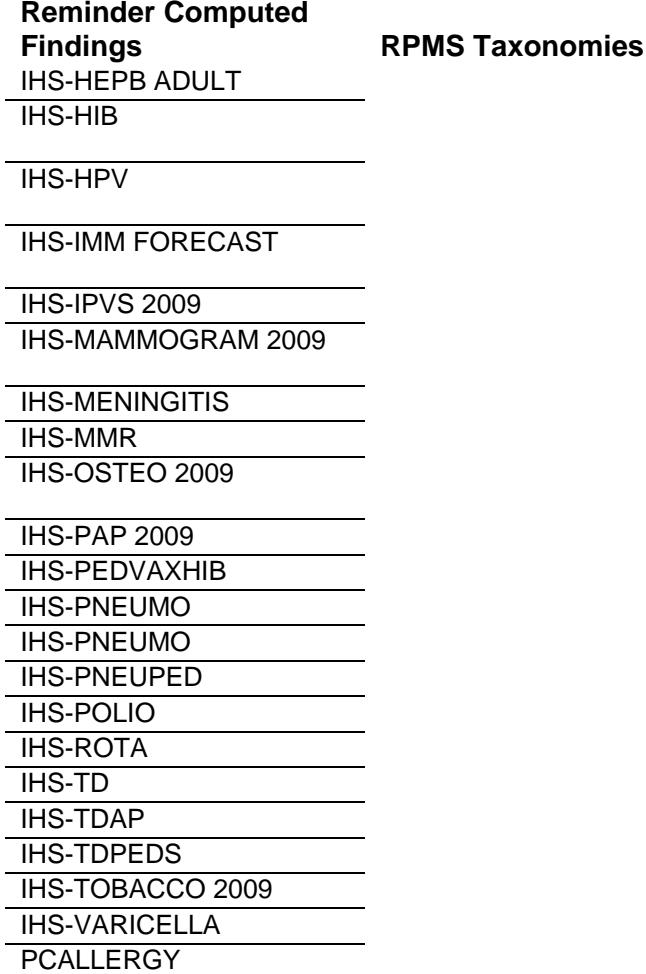

# **12.0 Appendix B: Rules of Behavior**

The information in this required section was written by the IHS. It does not contain any information about the functionality of the software.

## 12.1 All RPMS User

In addition to these rules, each application may include additional RoBs, which may be defined within the individual application's documentation (e.g., PCC, Dental, Pharmacy).

#### 12.1.1 Access

RPMS Users shall:

- Only use data for which you have been granted authorization.
- Only give information to personnel who have access authority and have a need to know.
- Always verify a caller's identification and job purpose with your supervisor or the entity provided as employer *before* providing any type of information system access, sensitive information, or non-public agency information.
- Be aware that personal use of information resources is authorized on a limited basis within the provisions Indian Health Manual Chapter 6 OMS Limited Personal Use of Information Technology Resources TN 03-05," August 6, 2003.

Users Shall Not:

- Retrieve information for someone who does not have authority to access the information.
- Access, research, or change any user account, file, directory, table, or record not required to perform your OFFICIAL duties.
- Store sensitive files on a PC hard drive, or portable devices or media, if access to the PC or files cannot be physically or technically limited.
- Exceed their authorized access limits in RPMS by changing information or searching databases beyond the responsibilities of their job or by divulging information to anyone not authorized to know that information

### 12.1.2 Logging On To The System

RPMS Users shall:

- Have a unique User Identification/Account name and password.
- Be granted access based on authenticating the account name and password entered.
- Be locked out of an account after 5 successive failed login attempts within a specified time period (e.g., one hour).

#### 12.1.3 Information Accessibility

RPMS shall restrict access to information based on the type and identity of the user. However, regardless of the type of user, access shall be restricted to the minimum level necessary to perform the job.

Users Shall

- Access only those documents they created and those other documents to which they have a valid need-to-know and to which they have specifically granted access through an RPMS application based on their menus (job roles), keys, and FileMan access codes. Some users may be afforded additional privileges based on the function they perform such as system administrator or application administrator.
- Acquire a written preauthorization in accordance with IHS polices and procedures prior to interconnection to or transferring data from RPMS.
- Behave in an ethical, technically proficient, informed, and trustworthy manner.
- Logout of the system whenever they leave the vicinity of their PC.
- Be alert to threats and vulnerabilities in the security of the system.
- Report all security incidents to their local Information System Security Officer (ISSO)
- Differentiate tasks and functions to ensure that no one person has sole access to or control over important resources.
- Protect all sensitive data entrusted to them as part of their government employment.
- Shall abide by all Department and Agency policies and procedures and guidelines related to ethics, conduct, behavior and IT information processes

#### 12.1.4 Accountability

Users Shall:

• Behave in an ethical, technically proficient, informed, and trustworthy manner.

- Logout of the system whenever they leave the vicinity of their PC.
- Be alert to threats and vulnerabilities in the security of the system.
- Report all security incidents to their local Information System Security Officer (ISSO)
- Differentiate tasks and functions to ensure that no one person has sole access to or control over important resources.
- Protect all sensitive data entrusted to them as part of their government employment.
- Shall abide by all Department and Agency policies and procedures and guidelines related to ethics, conduct, behavior and IT information processes.

#### 12.1.5 Confidentiality

Users Shall:

- Be aware of the sensitivity of electronic and hardcopy information, and protect it accordingly.
- Store hardcopy reports/storage media containing confidential information in a locked room or cabinet.
- Erase sensitive data on storage media, prior to reusing or disposing of the media.
- Protect all RPMS terminals from public viewing at all times.
- Abide by all HIPAA regulations to ensure patient confidentiality

Users Shall Not:

- Allow confidential information to remain on the PC screen when someone who is not authorized to that data is in the vicinity.
- Store sensitive files on a portable device or media without encrypting

#### 12.1.6 Integrity

Users Shall:

- Protect your system against viruses and similar malicious programs.
- Observe all software license agreements.
- Follow industry standard procedures for maintaining and managing RPMS hardware, operating system software, application software, and/or database software and database tables.

• Comply with all copyright regulations and license agreements associated with RPMS software.

Users Shall Not:

- Violate Federal copyright laws.
- Install or use unauthorized software within the system libraries or folders.
- Use freeware, shareware or public domain software on/with the system without your manager's written permission and without scanning it for viruses first

### 12.1.7 Passwords

Users Shall:

- Change passwords a minimum of every 90 days.
- Create passwords with a minimum of eight characters.
- If the system allows, use a combination of alpha, numeric characters for passwords, with at least one uppercase letter, one lower case letter, and one number. It is recommended, if possible, that a special character also be used in the password.
- Change vendor-supplied passwords immediately.
- Protect passwords by committing them to memory or store them in a safe place (do not store passwords in login scripts, or batch files.
- Change password immediately if password has been seen, guessed or otherwise compromised; and report the compromise or suspected compromise to your ISSO.
- Keep user identifications (ID) and passwords confidential

Users Shall Not:

- Use common words found in any dictionary as a password.
- Use obvious readable passwords or passwords that incorporate personal data elements (e.g., user's name, date of birth, address, telephone number, or social security number; names of children or spouses; favorite band, sports team, or automobile; or other personal attributes).
- Share passwords/IDs with anyone or accept the use of another's password/ID, even if offered.
- Reuse passwords. A new password must contain no more than five characters per 8 characters from the previous password.
- Post passwords.
- Keep a password list in an obvious place, such as under keyboards, in desk drawers, or in any other location where it might be disclosed.
- Give a password out over the phone.

#### 12.1.8 Backups

Users Shall:

- Plan for contingencies such as physical disasters, loss of processing, and disclosure of information by preparing alternate work strategies and system recovery mechanisms.
- Make backups of systems and files on a regular, defined basis.
- If possible, store backups away from the system in a secure environment

Users Shall Not:

- Violate Federal copyright laws.
- Install or use unauthorized software within the system libraries or folders.
- Use freeware, shareware or public domain software on/with the system without your manager's written permission and without scanning it for viruses first.

#### 12.1.9 Reporting

Users Shall:

- Contact and inform your ISSO that you have identified an IT security incident and you will begin the reporting process by providing an IT Incident Reporting Form regarding this incident.
- Report security incidents as detailed in IHS SOP 05-03, Incident Handling Guide

Users Shall Not:

• Assume that someone else has already reported an incident. The risk of an incident going unreported far outweighs the possibility that an incident gets reported more than once.

#### 12.1.10 Session Time Outs

RPMS system implements system-based timeouts that back users out of a prompt after no more than 5 minutes of inactivity.

Users Shall:

• Utilize a screen saver with password protection set to suspend operations at no greater than 10-minutes of inactivity. This will prevent inappropriate access and viewing of any material displayed on your screen after some period of inactivity.

Users Shall Not:

• Utilize a screen saver with password protection set to suspend operations at no greater than 10-minutes of inactivity. This will prevent inappropriate access and viewing of any material displayed on your screen after some period of inactivity.

#### 12.1.11 Hardware

Users Shall:

- Avoid placing system equipment near obvious environmental hazards (e.g., water pipes).
- Keep an inventory of all system equipment.
- Keep records of maintenance/repairs performed on system equipment

Users Shall Not:

• Do not eat or drink near system equipment

### 12.1.12 Awareness

Users Shall:

- Participate in organization-wide security training as required.
- Read and adhere to security information pertaining to system hardware and software.
- Take the annual information security awareness.
- Read all applicable RPMS Manuals for the applications used in their jobs.

### 12.1.13 Remote Access

Each subscriber organization establishes its own policies for determining which employees may work at home or in other remote workplace locations. Any remote work arrangement should include policies that:

- Are in writing.
- Provide authentication of the remote user through the use of ID and password or other acceptable technical means.
- Outline the work requirements and the security safeguards and procedures the employee is expected to follow.
- Ensure adequate storage of files, removal and non-recovery of temporary files created in processing sensitive data, virus protection, intrusion detection, and provides physical security for government equipment and sensitive data.
- Establish mechanisms to back up data created and/or stored at alternate work locations.

Remote Users Shall:

Remotely access RPMS through a virtual private network (VPN) when ever possible. Use of direct dial in access must be justified and approved in writing and its use secured in accordance with industry best practices or government procedures

Remote Users Shall Not:

• Disable any encryption established for network, internet and web browser communications

# 12.2 RPMS Developers

Developers Shall:

- Always be mindful of protecting the confidentiality, availability, and integrity of RPMS when writing or revising code.
- Always follow the IHS RPMS Programming Standards and Conventions (SAC) when developing for RPMS.
- Only access information or code within the namespaces for which they have been assigned as part of their duties.
- Remember that all RPMS code is the property of the U.S. Government, not the developer.
- Shall not access live production systems without obtaining appropriate written access, shall only retain that access for the shortest period possible to accomplish the task that requires the access.
- Shall observe separation of duties policies and procedures to the fullest extent possible.
- Shall document or comment all changes to any RPMS software at the time the change or update is made. Documentation shall include the programmer's initials, date of change and reason for the change.
- Shall use checksums or other integrity mechanism when releasing their certified applications to assure the integrity of the routines within their RPMS applications.
- Shall follow industry best standards for systems they are assigned to develop or maintain; abide by all Department and Agency policies and procedures.
- Shall document and implement security processes whenever available

Developers Shall Not:

- Write any code that adversely impacts RPMS, such as backdoor access, "Easter eggs," time bombs, or any other malicious code or make inappropriate comments within the code, manuals, or help frames.
- Grant any user or system administrator access to RPMS unless proper documentation is provided.
- Not release any sensitive agency or patient information.

## 12.3 Privileged Users

Personnel who have significant access to processes and data in RPMS, such as, system security administrators, systems administrators, and database administrators have added responsibilities to ensure the secure operation of RPMS.

Privileged Users Shall:

- Verify that any user requesting access to any RPMS system has completed the appropriate access request forms.
- Ensure that government personnel and contractor personnel understand and comply with license requirements. End users, supervisors, and functional managers are ultimately responsible for this compliance.
- Advise the system owner on matters concerning information technology security.
- Assist the system owner in developing security plans, risk assessments, and supporting documentation for the certification and accreditation process.
- Ensure that any changes to RPMS that affect contingency and disaster recovery plans are conveyed to the person responsible for maintaining continuity of operations plans.
- Ensure that adequate physical and administrative safeguards are operational within their areas of responsibility and that access to information and data is restricted to authorized personnel on a need to know basis.
- Verify that users have received appropriate security training before allowing access to RPMS.
- Implement applicable security access procedures and mechanisms, incorporate appropriate levels of system auditing, and review audit logs.
- Document and investigate known or suspected security incidents or violations and report them to the ISSO, CISO, and systems owner.
- Protect the supervisor, superuser or system administrator passwords.
- Avoid instances where the same individual has responsibility for several functions (i.e., transaction entry and transaction approval).
- Watch for unscheduled, unusual, and unauthorized programs.
- Help train system users on the appropriate use and security of the system.
- Establish protective controls to ensure the accountability, integrity, confidentiality, and availability of the system.
- Replace passwords when a compromise is suspected. Delete user accounts as quickly as possible from the time that the user is no longer authorized system. Passwords forgotten by their owner should be replaced, not reissued.
- Terminate user accounts when a user transfers or has been terminated. If the user has authority to grant authorizations to others, review these other authorizations. Retrieve any devices used to gain access to the system or equipment. Cancel logon IDs and passwords, and delete or reassign related active and back up files.
- Use a suspend program to prevent an unauthorized user from logging on with the current user's ID if the system is left on and unattended.
- Verify the identity of the user when resetting passwords. This can be done either in person or having the user answer a question that can be compared to one in the administrator's database.
- Shall follow industry best standards for systems they are assigned to; abide by all Department and Agency policies and procedures

Privileged Users Shall Not:

- Access any files, records, systems, etc., that are not explicitly needed to perform their duties.
- Grant any user or system administrator access to RPMS unless proper documentation is provided.
- Not release any sensitive agency or patient information.

## **13.0 Contact Information**

If you have any questions or comments regarding this distribution, please contact the OIT Help Desk (IHS).

**Phone:** (505) 248-4371 or (888) 830-7280 (toll free)

**Fax:** (505) 248-4363

- **Web:** <http://www.ihs.gov/GeneralWeb/HelpCenter/Helpdesk/index.cfm>
- **Email:** [support@ihs.gov](mailto:support@ihs.gov)